# Oracle® Fusion Cloud EPM Mit Berichten für Oracle Enterprise Performance Management Cloud arbeiten

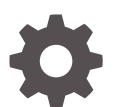

F28488-25

**ORACLE** 

Oracle Fusion Cloud EPM Mit Berichten für Oracle Enterprise Performance Management Cloud arbeiten,

F28488-25

Copyright © 2016, 2024, Oracle und/oder verbundene Unternehmen.

Primärer Autor: EPM Information Development Team

This software and related documentation are provided under a license agreement containing restrictions on use and disclosure and are protected by intellectual property laws. Except as expressly permitted in your license agreement or allowed by law, you may not use, copy, reproduce, translate, broadcast, modify, license, transmit, distribute, exhibit, perform, publish, or display any part, in any form, or by any means. Reverse engineering, disassembly, or decompilation of this software, unless required by law for interoperability, is prohibited.

The information contained herein is subject to change without notice and is not warranted to be error-free. If you find any errors, please report them to us in writing.

If this is software, software documentation, data (as defined in the Federal Acquisition Regulation), or related documentation that is delivered to the U.S. Government or anyone licensing it on behalf of the U.S. Government, then the following notice is applicable:

U.S. GOVERNMENT END USERS: Oracle programs (including any operating system, integrated software, any programs embedded, installed, or activated on delivered hardware, and modifications of such programs) and Oracle computer documentation or other Oracle data delivered to or accessed by U.S. Government end users are "commercial computer software," "commercial computer software documentation," or "limited rights data" pursuant to the applicable Federal Acquisition Regulation and agency-specific supplemental regulations. As such, the use, reproduction, duplication, release, display, disclosure, modification, preparation of derivative works, and/or adaptation of i) Oracle programs (including any operating system, integrated software, any programs embedded, installed, or activated on delivered hardware, and modifications of such programs), ii) Oracle computer documentation and/or iii) other Oracle data, is subject to the rights and limitations specified in the license contained in the applicable contract. The terms governing the U.S. Government's use of Oracle cloud services are defined by the applicable contract for such services. No other rights are granted to the U.S. Government.

This software or hardware is developed for general use in a variety of information management applications. It is not developed or intended for use in any inherently dangerous applications, including applications that may create a risk of personal injury. If you use this software or hardware in dangerous applications, then you shall be responsible to take all appropriate fail-safe, backup, redundancy, and other measures to ensure its safe use. Oracle Corporation and its affiliates disclaim any liability for any damages caused by use of this software or hardware in dangerous applications.

Oracle®, Java, MySQL and NetSuite are registered trademarks of Oracle and/or its affiliates. Other names may be trademarks of their respective owners.

Intel and Intel Inside are trademarks or registered trademarks of Intel Corporation. All SPARC trademarks are used under license and are trademarks or registered trademarks of SPARC International, Inc. AMD, Epyc, and the AMD logo are trademarks or registered trademarks of Advanced Micro Devices. UNIX is a registered trademark of The Open Group.

This software or hardware and documentation may provide access to or information about content, products, and services from third parties. Oracle Corporation and its affiliates are not responsible for and expressly disclaim all warranties of any kind with respect to third-party content, products, and services unless otherwise set forth in an applicable agreement between you and Oracle. Oracle Corporation and its affiliates will not be responsible for any loss, costs, or damages incurred due to your access to or use of third-party content, products, or services, except as set forth in an applicable agreement between you and Oracle.

# Inhalt

### [Barrierefreie Dokumentation](#page-4-0)

[Feedback zur Dokumentation](#page-5-0)

### 1 [Center of Excellence für EPM einrichten und unterhalten](#page-6-0)

### 2 [Überblick über Berichte](#page-8-0)

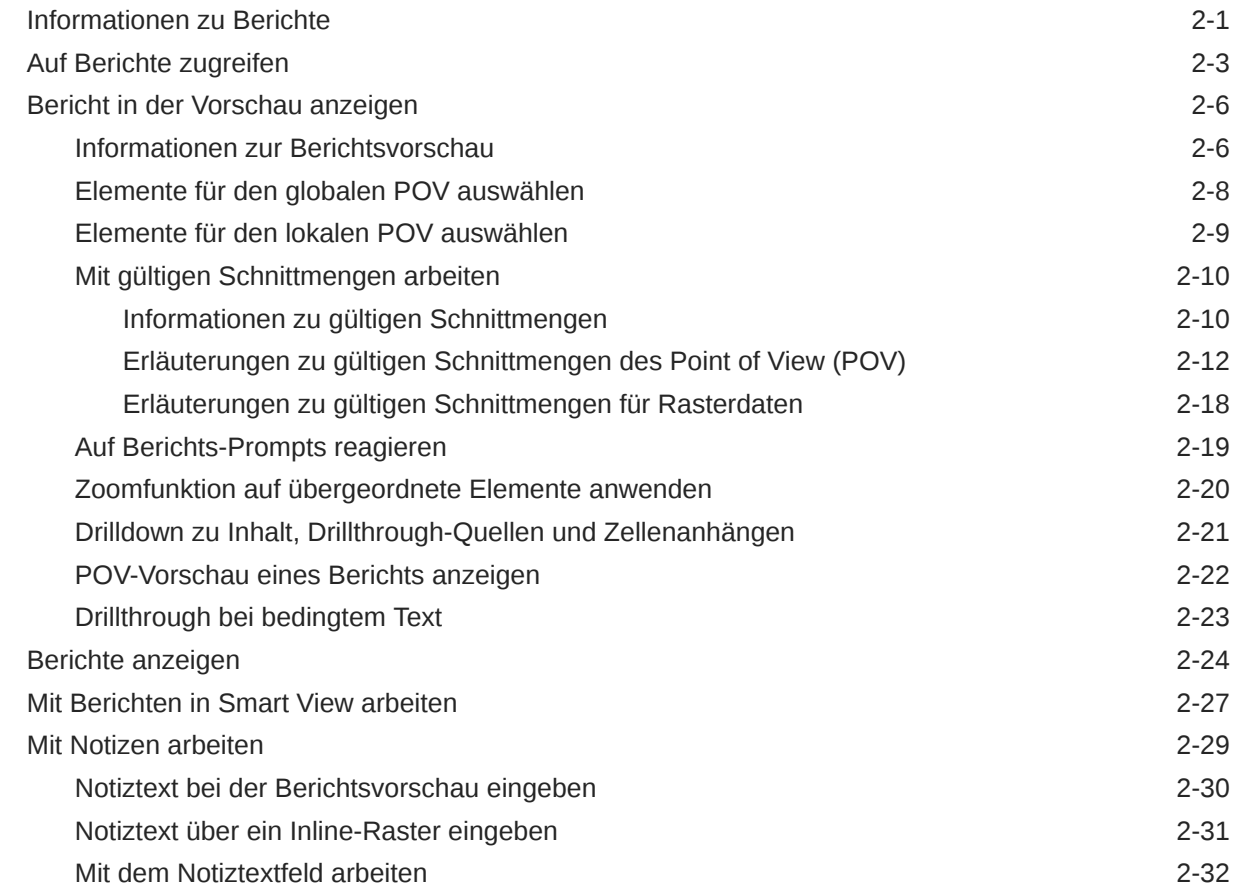

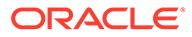

### 3 [Bücher anzeigen und Interaktion mit Büchern](#page-42-0)

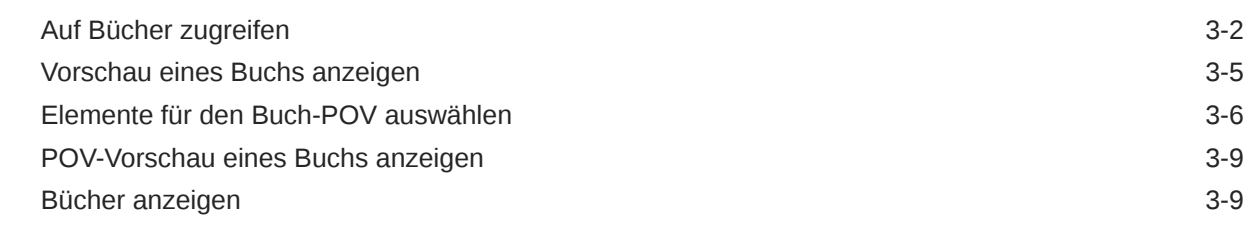

### 4 [Mit Reportingartefakten in Remotebibliotheken arbeiten](#page-54-0)

### 5 [URLs für Berichte und Bücher kopieren](#page-57-0)

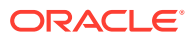

# <span id="page-4-0"></span>Barrierefreie Dokumentation

Informationen zu Oracles Verpflichtung zur Barrierefreiheit finden Sie auf der Website des Oracle Accessibility Program unter [http://www.oracle.com/pls/topic/lookup?](http://www.oracle.com/pls/topic/lookup?ctx=acc&id=docacc) [ctx=acc&id=docacc](http://www.oracle.com/pls/topic/lookup?ctx=acc&id=docacc).

#### **Zugriff auf Oracle Support**

Oracle-Kunden mit einem gültigen Oracle-Supportvertrag haben Zugriff auf elektronischen Support über My Oracle Support. Weitere Informationen erhalten Sie unter [http://](http://www.oracle.com/pls/topic/lookup?ctx=acc&id=info) [www.oracle.com/pls/topic/lookup?ctx=acc&id=info](http://www.oracle.com/pls/topic/lookup?ctx=acc&id=info) oder unter [http://www.oracle.com/pls/topic/](http://www.oracle.com/pls/topic/lookup?ctx=acc&id=trs) [lookup?ctx=acc&id=trs,](http://www.oracle.com/pls/topic/lookup?ctx=acc&id=trs) falls Sie eine Hörbehinderung haben.

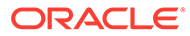

# <span id="page-5-0"></span>Feedback zur Dokumentation

Um Feedback zu dieser Dokumentation abzugeben, klicken Sie in einem beliebigen Thema im Oracle Help Center unten auf der Seite auf die Schaltfläche "Feedback". Sie können auch eine E-Mail an folgende E-Mail-Adresse senden: epmdoc\_ww@oracle.com.

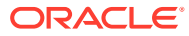

# <span id="page-6-0"></span>1 Center of Excellence für EPM einrichten und unterhalten

Eine Best Practice im Enterprise Performance Management ist die Einrichtung eines Center of Excellence (CoE).

Ein **Center of Excellence für EPM** ist ein unternehmensweit durchgeführtes Projekt zur Einführung von Cloud EPM und zur Anwendung von Best Practices. Ein Center of Excellence treibt die Transformation der Geschäftsprozesse voran, die mit Performance Management und dem Einsatz technologiegestützter Lösungen zusammenhängen.

Mit der Cloud-Einführung kann Ihre Organisation die Unternehmensagilität verbessern und innovative Lösungen fördern. Das Center of Excellence für EPM beaufsichtigt Ihr Cloud-Projekt, schützt Ihre Investition und fördert die effektive Nutzung Ihrer Ressourcen.

#### Das Team des EPM-CoE:

- gewährleistet die Cloud-Einführung und sorgt dafür, dass Ihr Unternehmen den optimalen Nutzen aus Ihrer Investition in Cloud-EPM zieht.
- dient als Lenkungsausschuss für Best Practices.
- leitet EPM-bezogene Change Management-Initiativen und treibt die Transformation voran.

Von einem EPM-CoE können alle Kunden profitieren, einschließlich der Kunden, die EPM bereits implementiert haben.

#### **Erste Schritte**

Klicken Sie hier, um Best Practices, Richtlinien und Strategien für Ihr eigenes CoE für EPM abzurufen: Einführung in das Center of Excellence für EPM.

#### **Weitere Informationen**

- Cloud Customer Connect-Webinar ansehen: [Center of Excellence \(COE\) für Cloud EPM](https://community.oracle.com/customerconnect/events/604185-epm-creating-and-running-a-center-of-excellence-coe-for-cloud-epm) [einrichten und betreiben](https://community.oracle.com/customerconnect/events/604185-epm-creating-and-running-a-center-of-excellence-coe-for-cloud-epm)
- Videos ansehen: [Überblick: EPM Center of Excellence](https://apexapps.oracle.com/pls/apex/f?p=44785:265:0:::265:P265_CONTENT_ID:32425) und [Center of Excellence](https://apexapps.oracle.com/pls/apex/f?p=44785:265:0:::265:P265_CONTENT_ID:32437) [einrichten](https://apexapps.oracle.com/pls/apex/f?p=44785:265:0:::265:P265_CONTENT_ID:32437).
- Informieren Sie sich über Nutzen und Vorteile eines CoE für EPM in *Center of Excellence für EPM einrichten und unterhalten*.

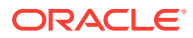

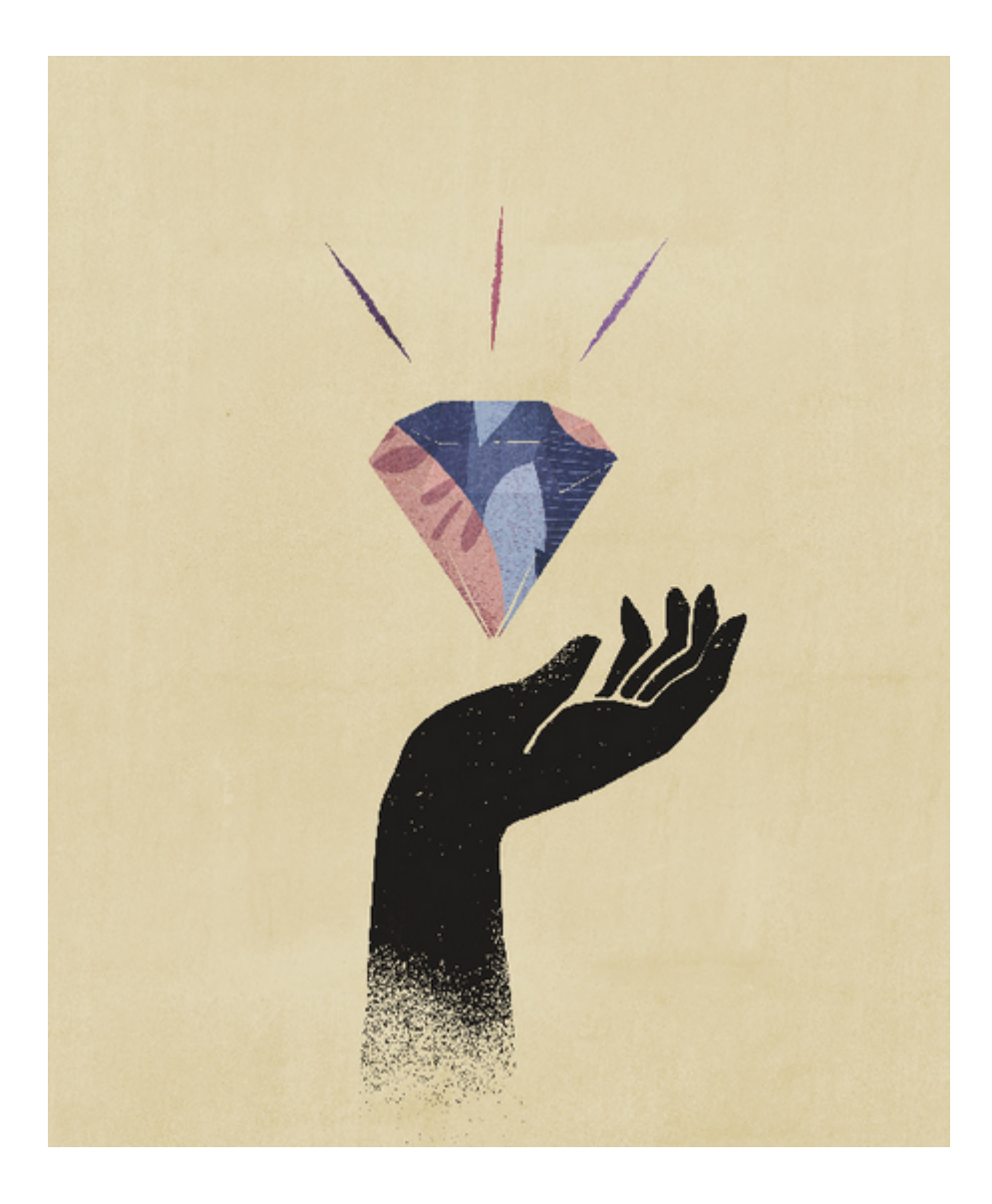

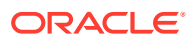

# <span id="page-8-0"></span>2 Überblick über Berichte

#### **Siehe auch:**

- Informationen zu Berichte
- [Auf Berichte zugreifen](#page-10-0) Sie können auf Berichte zugreifen, indem Sie auf der Homepage die Karte **Berichte** oder **Bibliothek** auswählen.
- [Bericht in der Vorschau anzeigen](#page-13-0)
- [Berichte anzeigen](#page-31-0) Wenn Sie das Menü **Aktion** auswählen, können Sie Berichte auf unterschiedliche Arten anzeigen.
- **[Mit Berichten in Smart View arbeiten](#page-34-0)**
- [Mit Notizen arbeiten](#page-36-0)

## Informationen zu Berichte

Unter "Berichte" wird ein benutzerfreundliches, robustes Berichtsentwicklungs-Framework bereitgestellt. Außerdem wird Benutzern mit Lesezugriff auf Berichte eine verbesserte Erfahrung geboten. Die Funktion "Berichte" ist in Narrative Reporting (Narrative Reporting-Deployment) enthalten. Dort können Sie Diagramme und Raster aus verschiedenen Oracle Enterprise Performance Management Cloud-Quellen, aus Essbase Cloud und ERP Cloud Financials einfügen. Die Funktion "Berichte" ist auch in Geschäftsprozesse und anwendungen der EPM Cloud-Plattform eingebettet: Enterprise Profitability and Cost Management, Planning und Planning Modules, Financial Consolidation and Close, Tax Reporting und FreeForm (EPM Cloud-Deployment) für Einzelinstanzreporting.

Die Funktion "Berichte" umfasst außerdem Bücher und Bursting. Unter "Bücher" können Sie Berichte, Bücher und sonstige Dokumente zum Generieren einer einzelnen PDF-Ausgabe gruppieren. Unter "Bursting" können Sie einen einzelnen Bericht oder ein einzelnes Buch für mehrere Elemente einer einzelnen Dimension für eine Datenquelle ausführen und eine PDF-Ausgabe für jedes Element erstellen.

Die Funktion "Berichte" in Narrative Reporting-Deployments umfasst außerdem Notizen für POV-basierten Beschreibungstext, der dann in formatierten Berichten zusammen mit Rastern und Diagrammen angezeigt wird. Sie können Notizen verwenden, wenn die Reportingstruktur und die Beschreibungsanforderungen für Entitys, Abteilungen usw. einheitlich sind. EPM Cloud-Deployments enthalten keine Notizen.

Unter "Berichte" steht Ihnen eine einfach zu bedienende Drag-and-Drop-Oberfläche zum Entwerfen und Bearbeiten von Berichten zur Verfügung. Sie können:

- Berichtsobjekte (Raster, Diagramme, Bild, Textfeld) erstellen, in einen Bericht einfügen und positionieren
- ein einzelnes Raster oder Diagramm entwerfen und in der Vorschau anzeigen, ohne den gesamten Bericht ausführen zu müssen

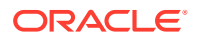

- Fügen Sie in Narrative Reporting-Deployments Berichtsobjekte ein, die in einem gemeinsam verwendeten Bericht enthalten sind, um die Berichtsobjekte in verschiedenen Berichten zu verwenden und so einen einzelnen Wartungspunkt für die gemeinsam verwendeten Berichtsobjekte darzustellen.
- Formeln zum Berechnen von Rasterwerten und Textfunktionen zum dynamischen Abrufen von Berichts- und Rastermetadaten einfügen
- eine erweiterte Diagrammerstellung mit verschiedenen Diagrammtypen und Funktionen nutzen
- Datenquellenfunktionen in den Berichten verwenden, wie z.B. Funktionen zur dynamischen Elementauswahl, Substitutionsvariablen, Zellentext und Dateianhänge, Financial Intelligence, benutzerdefinierte Attribute (UDAs) und **Attribute**
- bedingte Formatierung, bedingten Text und bedingte Unterdrückung anwenden, um Rasterzellen zu formatieren oder Daten basierend auf Elementinformationen oder Datenwerten zu unterdrücken
- die Zoomfunktion auf übergeordnete Elemente anwenden, um Detailelemente anzuzeigen, und Drillthroughs zu anderen Berichten oder Quelldaten durchführen

In Narrative Reporting-Deployments können Sie folgende Aufgaben ausführen:

- Berichte in Berichtspaket-Doclets in Narrative Reporting einbetten, um sie in den kollaborativen Narrative Reporting-Prozess mit zentraler POV-(Point of View-)Steuerung und serverseitiger Aktualisierung mit automatischen Doclet-Aktualisierungen zu integrieren.
- Cloudübergreifenden Inhalt in einem einzelnen Bericht kombinieren. Sie erstellen und definieren eine Datenquellenverbindung, um auf die gewünschte Datenquelle zu verweisen.
- Berichte, Sicherheit und die POV-Auswahl werden in Narrative Reporting verwaltet. Artefakte werden in der Narrative Reporting-Bibliothek gespeichert und verwaltet.
- Berichte, Bücher und Bursting-Definitionen können in andere Umgebungen exportiert und importiert werden.
- Schriftarten werden in die Narrative Reporting-Bibliothek hochgeladen und dort verwaltet.
- Die Planung für Bursting-Definitionen erfolgt über die EPM Automate-Befehle (über Drittanbieter-Scheduler).
- Financial Reporting (FR-Berichte) in Berichte migrieren.

In EPM Cloud-Deployments gilt Folgendes:

- Die Funktion "Berichte" umfasst keine Notizen.
- Berichte sind über **Remotebibliotheken** mit Narrative Reporting integriert. Berichte in EPM Cloud-Deployments können jedoch nicht in **Berichtspakete** oder **Bücher** und **Bursting-Definitionen** in Narrative Reporting eingefügt werden.
- "Berichte" ist in die einzelnen Geschäftsprozesse eingebettet mit Einzelinstanzreporting. Sie können nicht auf andere EPM Cloud-Instanzen verweisen. Datenquellen werden basierend auf den EPM Cloud-Anwendungs-Cubes, die sich in der Instanz befinden, automatisch erstellt.
- Berichte, Sicherheit und die POV-Auswahl werden von der EPM Cloud-Plattform verwaltet. Berichte werden im EPM Cloud-Repository gespeichert.

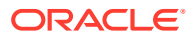

- <span id="page-10-0"></span>• Berichte, Bücher und Bursting-Definitionen können mit EPM Cloud Lifecycle Management zwischen Umgebungen verschoben werden.
- Schriftarten werden in die Anwendungseinstellungen unter "Reportingeinstellungen" hochgeladen und dort verwaltet.
- Die Planung für Bursting-Definitionen erfolgt über den Job Scheduler der EPM Cloud-Plattform.

In diesem Video erhalten Sie einen Überblick über die Hauptfunktionen unter "Berichte".

-- [Berichte in EPM Cloud Narrative Reporting.](https://apexapps.oracle.com/pls/apex/f?p=44785:265:0:::265:P265_CONTENT_ID:19402)

-- [Reporting in der neuen EPM Cloud-Plattform](https://apexapps.oracle.com/pls/apex/f?p=44785:265:0:::265:P265_CONTENT_ID:29856).

In diesem Videotutorial erfahren Sie, wie Sie Berichte erstellen.

-- [Berichte in Narrative Reporting Cloud erstellen.](https://apexapps.oracle.com/pls/apex/f?p=44785:265:0:::265:P265_CONTENT_ID:18414)

-- [Berichte in EPM Cloud erstellen.](https://apexapps.oracle.com/pls/apex/f?p=44785:265:0:::265:P265_CONTENT_ID:29857)

# Auf Berichte zugreifen

Sie können auf Berichte zugreifen, indem Sie auf der Homepage die Karte **Berichte** oder **Bibliothek** auswählen.

#### **Für Narrative Reporting-Deployments:**

Informationen über den Zugriff auf Berichte in Narrative Reporting finden Sie unter "Willkommen bei Narrative Reporting" und "Informationen zur Bibliothek". Darin wird erläutert, wie Sie auf Berichte zugreifen können: über den systemgenerierten Ordner "Berichte" in Narrative Reporting, über persönliche Ordner, die Sie erstellt haben oder auf die Ihnen Zugriff (Berechtigung "Anzeigen") in der Bibliothek gewährt wurde, sowie über die Homepage (siehe folgende Abbildung), indem Sie die Symbole **Berichte** oder **Bibliothek** auswählen.

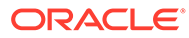

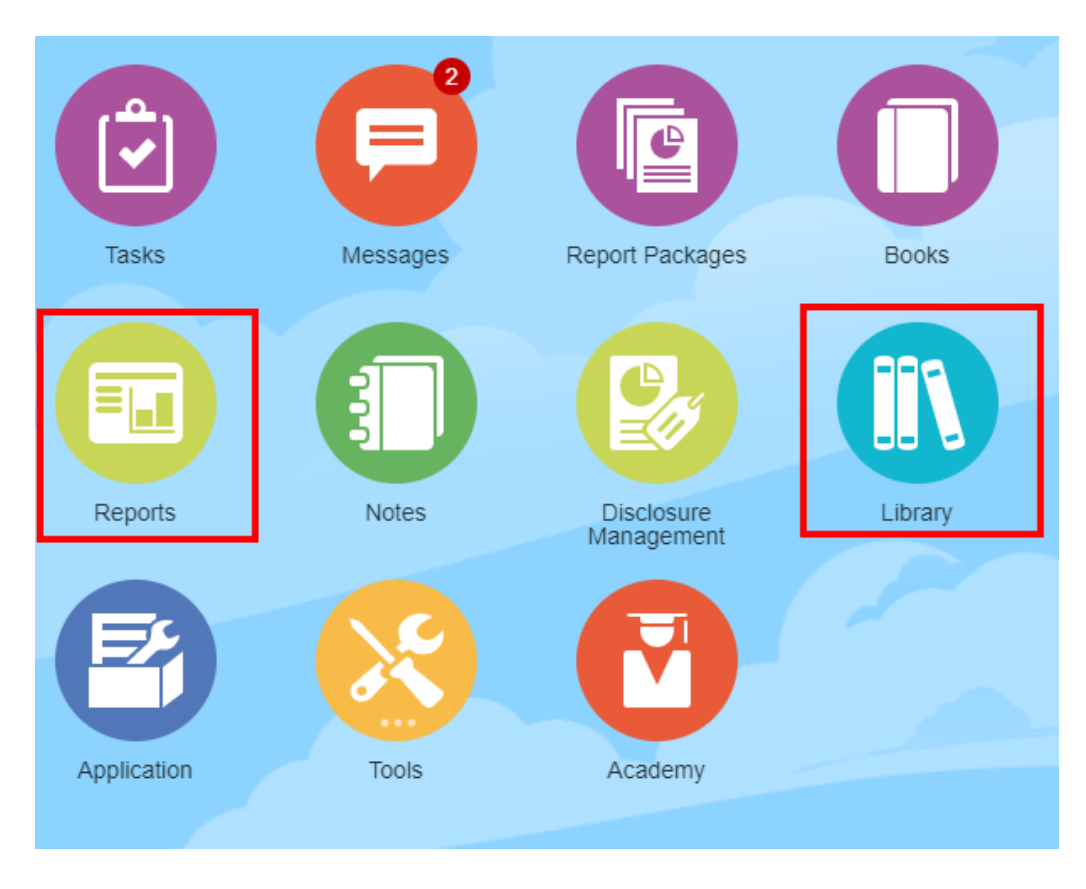

In diesem Videotutorial erfahren Sie, wie Sie einen Bericht als Referenz-Doclet in ein Berichtspaket einfügen, sodass Sie dann Raster- und Diagramminhalte in Doclets einbetten können.

#### -- [Anzeige von und Interaktion mit Berichten in Narrative Reporting.](https://apexapps.oracle.com/pls/apex/f?p=44785:265:0:::265:P265_CONTENT_ID:18985)

Bei Word- und PDF-basierten Berichtspaketen können Sie Inhalt in Word-Doclets einbetten. Bei PowerPoint-basierten Berichtspaketen können Sie Inhalt in PowerPoint-Doclets einbetten. Bei PDF-basierten Berichtspaketen können Sie Berichte auch direkt als Doclets einfügen.

#### **Für Enterprise Performance Management Cloud-Deployments:**

Wählen Sie in einem EPM Cloud-Plattformservice auf der Homepage die Karte **Berichte** aus (in Tax Reporting die Karte **Bibliothek**). Klicken Sie in Enterprise Profitability and Cost Management, FreeForm, Planning und Planning Modules im linken Bereich auf das Symbol **Berichte**. Wählen Sie in Financial Consolidation and Close und in Tax Reporting die Option **Berichte** aus den horizontalen Registerkarten aus.

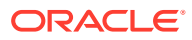

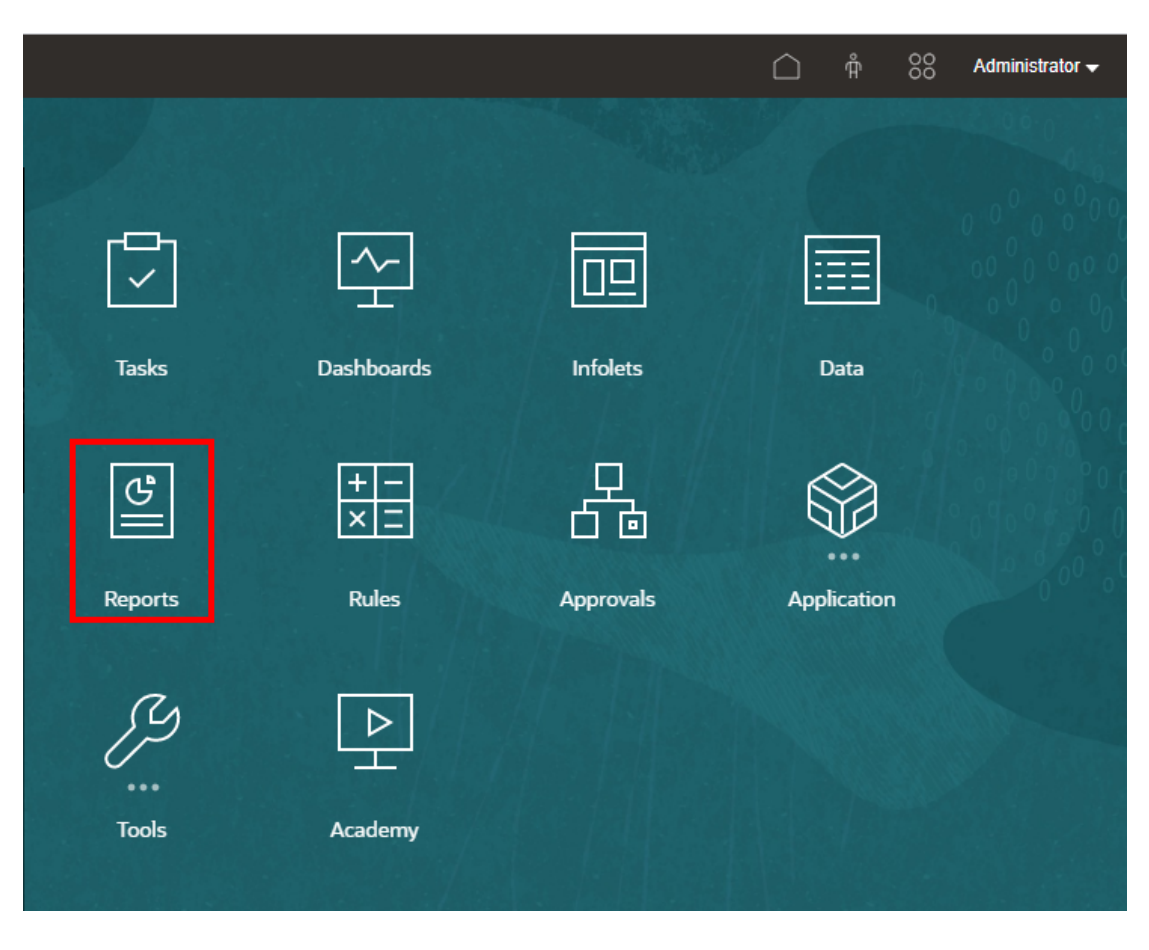

Klicken Sie in Enterprise Profitability and Cost Management, FreeForm, Planning und Planning Modules im linken Bereich auf das Symbol **Berichte**.

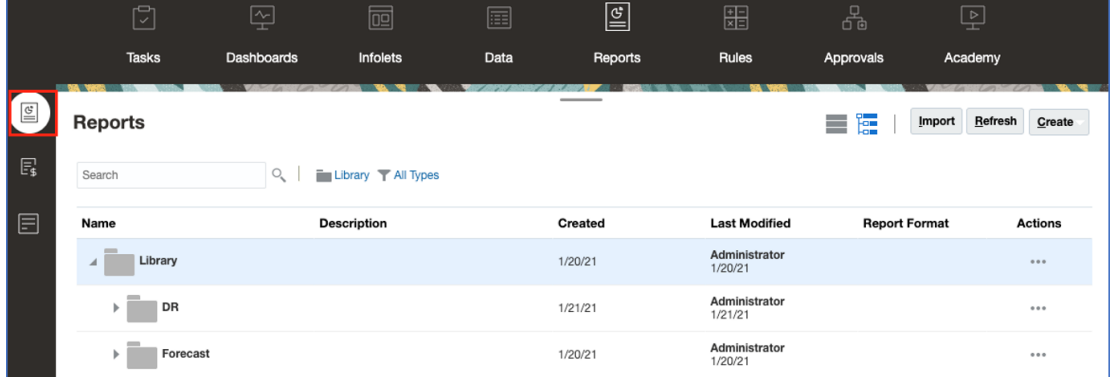

Wählen Sie in Financial Consolidation and Close und in Tax Reporting die Option **Berichte** aus den horizontalen Registerkarten aus.

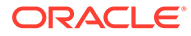

<span id="page-13-0"></span>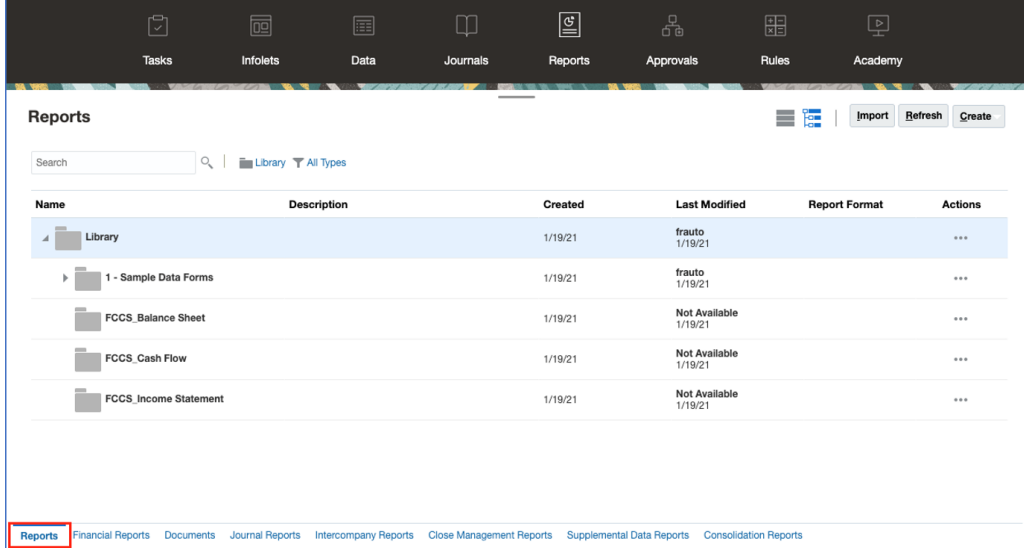

# Bericht in der Vorschau anzeigen

#### **Siehe auch:**

- Informationen zur Berichtsvorschau
- [Elemente für den globalen POV auswählen](#page-15-0)
- [Elemente für den lokalen POV auswählen](#page-16-0)
- [Mit gültigen Schnittmengen arbeiten](#page-17-0)
- [Auf Berichts-Prompts reagieren](#page-26-0)
- [Zoomfunktion auf übergeordnete Elemente anwenden](#page-27-0)
- [Drilldown zu Inhalt, Drillthrough-Quellen und Zellenanhängen](#page-28-0)
- [POV-Vorschau eines Berichts anzeigen](#page-29-0)
- [Drillthrough bei bedingtem Text](#page-30-0)

### Informationen zur Berichtsvorschau

Wenn Sie die Rolle "Leseberechtigter" oder "Benutzer" haben, können Sie bei der Vorschau eines Berichts Elemente für jede Dimension auswählen. Dies hängt von der Auswahl und den Optionen ab, die der Report Designer eingerichtet hat.

Die im Elementselektor angezeigten Elemente sind von der in der Datenquelle definierten Metadatensicherheit des Benutzers abhängig. Wenn Metadatensicherheit in der Datenquelle für die Elemente einer Dimension angewendet wurde, wird Benutzern möglicherweise der Fehler angezeigt, dass ein Element nicht gefunden wurde, wenn auf einen Bericht zugegriffen wird und kein Zugriff auf Elemente in einer Dimension besteht.

Globale POV-Dimensionen werden am Anfang des Berichts und lokale POV-Dimensionen am Anfang des entsprechenden Rasters oder Diagramms (nur in der HTML-Vorschau) angezeigt. Siehe: POV-Überblick.

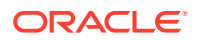

Wenn der Report Designer beim Entwerfen des Berichts Prompts für den globalen POV, für Rasterspalten oder für Rasterzeilen hinzugefügt hat, reagieren Sie auf die Prompts, wenn Sie eine Vorschau eines Berichts anzeigen.

#### **Berichtsvorschau in Narrative Reporting-Deployments anzeigen**

Um die Vorschau eines Berichts in Narrative Reporting-Deployments anzuzeigen, führen Sie auf der Homepage eine der folgenden Aktionen aus:

• Wählen Sie einen Bericht aus der Karte **Bibliothek** aus.

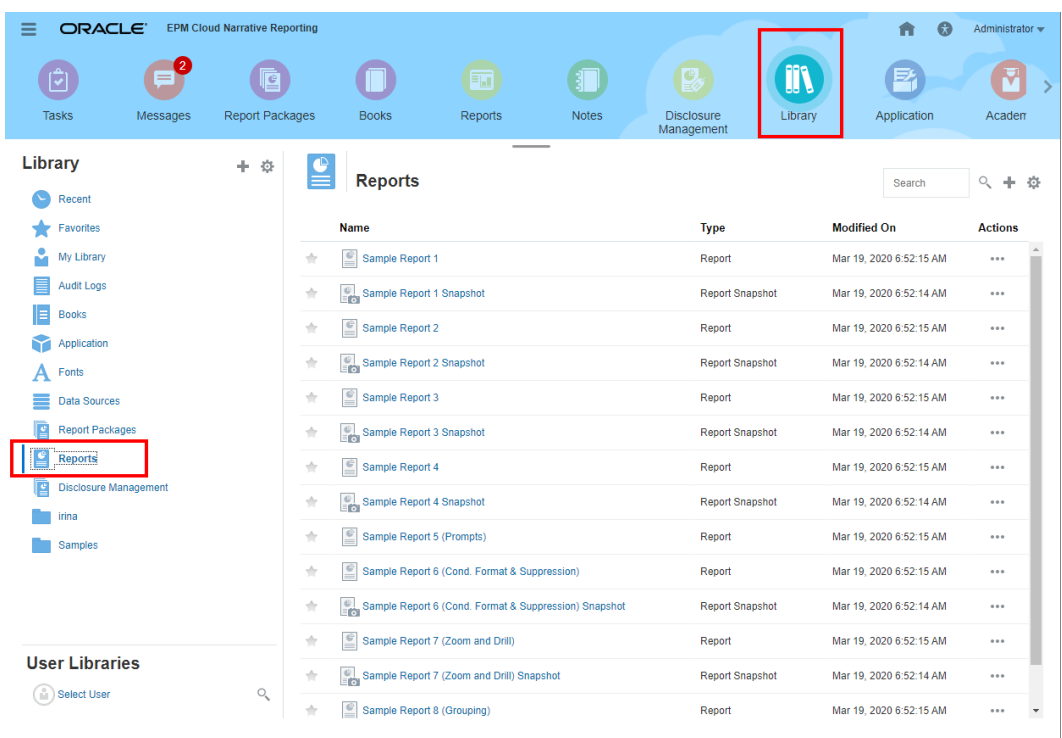

• Wählen Sie einen Bericht aus der Karte **Berichte** aus.

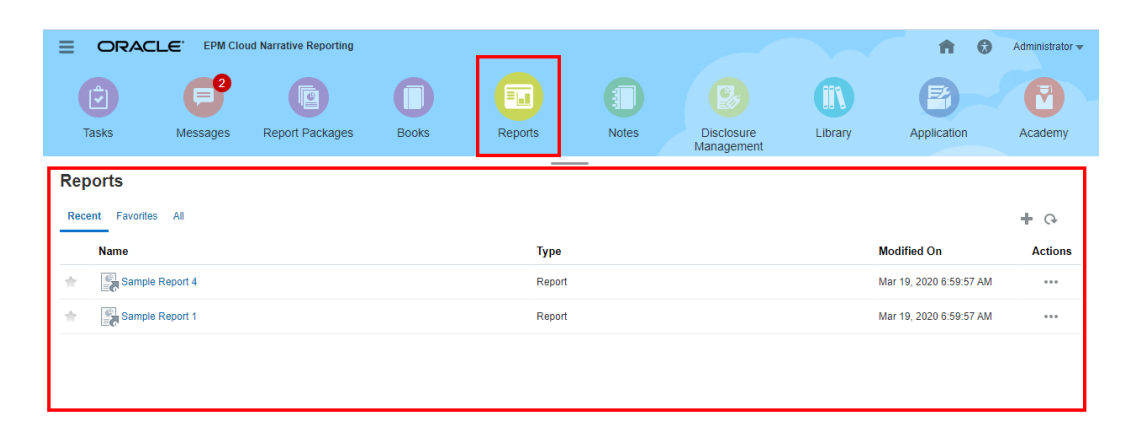

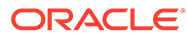

<span id="page-15-0"></span>**Berichtsvorschau in Enterprise Performance Management Cloud-Deployments**

Um eine Berichtsvorschau in Oracle Enterprise Performance Management Cloud-

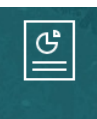

**Reports** Deployments anzuzeigen, wählen Sie auf der Homepage die Karte **Berichte**  aus (in Tax Reporting die Karte "Bibliothek"). Klicken Sie in Enterprise Profitability and Cost Management, FreeForm, Planning und Planning Modules im linken Bereich auf das Symbol **Berichte**. Wählen Sie in Financial Consolidation and Close und in Tax Reporting die Option **Berichte** aus den horizontalen Registerkarten aus.

- **1.** Wählen Sie einen Bericht aus der Liste **Berichte** aus.
- **2.** Wählen Sie für die Vorschau **HTML** oder **PDF** aus.

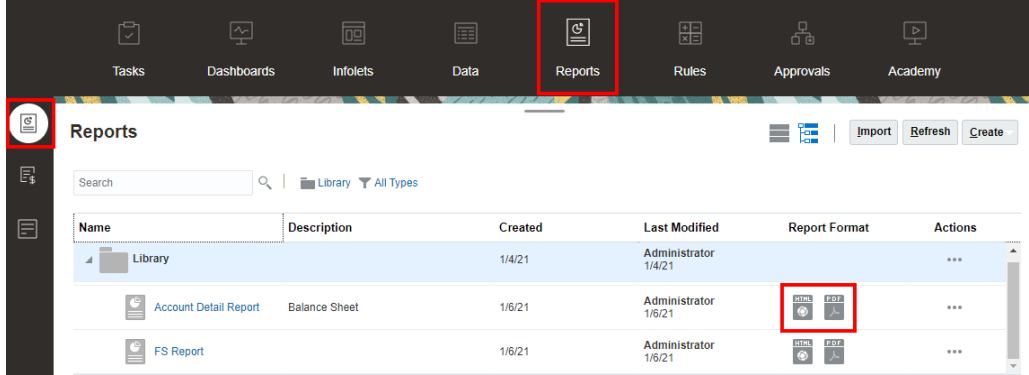

### Elemente für den globalen POV auswählen

So wählen Sie Elemente für den globalen POV aus:

**1.** Klicken Sie am Anfang des Berichts in der POV-Leiste auf ein verfügbares Dimensionslabel, um ein Element auszuwählen.

Wenn eine POV-Dimension deaktiviert ist (graues Label), können Sie die Auswahl für diese Dimension nicht ändern.

**2.** Wenn nur ein Element in der POV-Elementliste angezeigt wird (der Report Designer hat ein Element ausgewählt), können Sie in der Vorschau auf das Element in der POV-Leiste klicken und eine Auswahl für diese Dimension treffen.

Wählen Sie Alle Elemente... oder <sup>und</sup> und anschließend Elemente auswählen..., um das Dialogfeld "Elementselektor" zu öffnen und weitere Elemente auszuwählen.

Zuletzt ausgewählte Elemente für dieselbe Dimension werden ebenfalls aufgelistet.

- **3.** Wenn in der POV-Elementliste mehrere Elemente aufgeführt werden, wählen Sie ein Element aus.
- **4.** Wenn der Report Designer weitere Auswahlmöglichkeiten für eine Dimension aktiviert hat, können Sie auf **Alle Elemente...** klicken, um das Dialogfeld

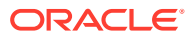

"Elementselektor" zu öffnen und weitere Elemente für die Dimension auszuwählen.

- <span id="page-16-0"></span>**5.** Wenn der Designer "Gesamte Auswahl drucken" für eine Dimension mit mehreren Auswahlmöglichkeiten aktiviert hat und der Bericht in der PDF-Vorschau angezeigt wird, wird die Dimension nicht in der POV-Leiste angezeigt, weil der Bericht für jede Elementauswahl jeweils auf verschiedenen Seiten angezeigt wird.
- **6. Optional:** Wiederholen Sie bei Bedarf die Auswahl der Elemente für sonstige globale POV-Dimensionen.

#### **Hinweis:**

- Ausgewählte Elemente im globalen POV werden für zukünftige Sessions für Berichte mit derselben Datenquelle für jeden Benutzer gespeichert. Die vorher ausgewählten Elemente für eine Dimension werden standardmäßig ausgewählt, wenn ein anderer Bericht für dieselbe Datenquelle geöffnet wird.
- Falls eine Attributdimension im globalen POV vorhanden ist, kann der Report Designer entscheiden, ob er die Attributdimension aus der ersten Berichtsabfrage ausschließen möchte. Damit wird die Auswahl der Attributdimension als - dargestellt. Ein POV-Element kann ausgewählt werden, und die Attributdimension wird in die Berichtsabfrage aufgenommen. Die POV-Auswahl für eine Attributdimension, die bei aktivierter Option "Ausschließen" vorgenommen wird, wird nicht für zukünftige Sessions gespeichert. Wenn die Vorschau erneut erststellt wird, wird die Auswahl auf - zurückgesetzt.
- Wenn die Berichtsergebnisse zu groß für die Wiedergabe im Browser sind, werden Sie aufgefordert, den Bericht als PDF-Datei herunterzuladen. Sie

Cancel OK können entweder zum Herunterladen wählen oder kommen entweder Vorgang abzubrechen.

• Wenn Sie Substitutions- und Benutzervariablen als Auswahl für den Berichts-POV und in Prompts verwenden, werden die Variablenwerte abgerufen, wenn das System erstmalig eine Verbindung zur Datenquelle herstellt. Der Wert der Variable wird in der Elementauswahl und/oder im POV angezeigt. Beim Ausführen eines Berichts wird der letzte Variablenwert abgerufen. Wenn sich der Variablenwert während einer Benutzersession jedoch ändert, spiegelt sich diese Änderung erst dann im Variablenwert wider, der in der Elementauswahl oder im POV angezeigt wird, wenn sich der Benutzer neu mit einer neuen Session verbindet, indem er sich ab- und wieder anmeldet.

### Elemente für den lokalen POV auswählen

So wählen Sie Elemente für den lokalen POV aus:

**1.** Zeigen Sie einen Bericht in der HTML-Vorschau an (der lokale POV ist in der PDF-Vorschau nicht verfügbar). Klicken Sie am Anfang des Rasters oder Diagramms mit lokalen POV-Dimensionen auf ein verfügbares Dimensionslabel, um ein Element auszuwählen.

Wenn eine POV-Dimension deaktiviert ist (graues Label), können Sie die Auswahl für diese Dimension nicht ändern.

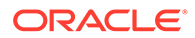

<span id="page-17-0"></span>**2.** Wenn nur ein Element in der POV-Elementliste angezeigt wird (der Report Designer hat ein Element ausgewählt), können Sie auf **Alle Elemente...** klicken, um das Dialogfeld "Elementselektor" zu öffnen und weitere Elemente auszuwählen.

Zuletzt ausgewählte Elemente für dieselbe Dimension werden ebenfalls aufgelistet.

- **3.** Wenn in der POV-Elementliste mehrere Elemente aufgeführt werden, wählen Sie ein Element aus.
- **4.** Wenn der Report Designer weitere Auswahlmöglichkeiten für eine Dimension aktiviert hat, können Sie auf **Alle Elemente...** klicken, um das Dialogfeld "Elementselektor" zu öffnen und weitere Elemente für die Dimension auszuwählen.
- **5. Optional:** Wiederholen Sie bei Bedarf die Auswahl der Elemente für sonstige lokale POV-Dimensionen.
- **6.** Ausgewählte Elemente im lokalen POV werden beim Öffnen eines anderen Berichts nicht gespeichert. Die ausgewählten Elemente im lokalen POV gelten nur für die aktuelle Session mit einem Bericht.

### Mit gültigen Schnittmengen arbeiten

Sehen Sie sich die folgenden Themen an:

- Informationen zu gültigen Schnittmengen
- [Erläuterungen zu gültigen Schnittmengen des Point of View \(POV\)](#page-19-0)
- [Erläuterungen zu gültigen Schnittmengen für Rasterdaten](#page-25-0)

### Informationen zu gültigen Schnittmengen

In den Cloud EPM Platform-Geschäftsprozessen können Administratoren aktivieren, dass Anwendungen gültige Schnittmengenregeln berücksichtigen. Sie können beispielsweise festlegen, dass bestimmte **Produkte** nur für bestimmte **Entities** gültig sind. Für gültige Schnittmengen können auch Filterungen von POV-Elementen zwischen Dimensionen durchgeführt werden, wenn gültige Schnittmengenregeln definiert wurden. Beispielsweise bei Auswahl eines Elements in der **Entity**-Dimension, führt die **Product**-Dimension nur die Elemente auf, die für die ausgewählte **Entity** gültig sind.

Benutzer können mit gültigen Schnittmengen in Dateneingabeformularen nur in vordefinierten gültigen Schnittmengen Daten anzeigen oder eingeben. Wenn Sie in Berichten die Vorschau eines Berichts anzeigen, wird die POV-Elementfilterung für gültige Schnittmengen aktiviert, und Rasterdaten werden nur für gültige Schnittmengen angezeigt.

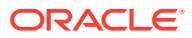

#### **Note:**

- Die POV-Elementfilterung für gültige Schnittmengen wird nur für Berichtsraster unterstützt. Bücher und Bursting-Definitionen werden nicht unterstützt und können nicht zur POV-Elementfilterung für gültige Schnittmengen verwendet werden.
- Die POV-Elementfilterung für gültige Schnittmengen wird nur bei der Auswahl von Elementen in der POV-Leiste unterstützt, aber nicht bei der Auswahl eines POV-Elements in einem Prompt.
- **Substitutions-** und **Benutzervariablen** mit Elementwerten, die in gültigen Schnittmengenregeln enthalten sind, werden nicht durch die POV-Elementfilterung unterstützt.

Wenn Sie eine Vorschau für einen Bericht anzeigen, können Sie alle Elemente in einer POV-Dimension einschließlich ungültiger Elemente anzeigen, indem Sie in der POV-Dropdown-Liste oder in der POV-Elementauswahl für die Dimension **Ungültige Elemente anzeigen** auswählen. Sie können auch gültige oder ungültige Schnittmengen anzeigen, indem Sie in der Berichtsvorschau unter Berichte im Menü **Aktionen** die Einstellung **Nur gültige Schnittmengen anzeigen** auswählen oder die Auswahl dafür aufheben. Für den Benutzer ist diese Einstellung nicht standardmäßig ausgewählt, und sie gilt für alle Berichte, die eine Verbindung zur selben Datenquelle herstellen.

#### **Note:**

Die zusätzliche Verarbeitung, die für die POV-Elementfilterung für gültige Schnittmengen erforderlich ist, kann sich auf die Performance auswirken, wenn bei aktivierten gültigen Schnittmengen auf den POV zugegriffen wird. Die Anzahl der Dimensionen in den gültigen Schnittmengenregeln und die Anzahl der definierten Regeln kann sich auf die Performance auswirken.

- In den beiden folgenden Abschnitten wird das Arbeiten mit gültigen Schnittmengen in der POV-Elementauswahl und mit Daten in einem Bericht dargestellt:
	- [Erläuterungen zu gültigen Schnittmengen des Point of View \(POV\)](#page-19-0)
	- [Erläuterungen zu gültigen Schnittmengen für Rasterdaten](#page-25-0)
- In diesen Beispielen werden die gültigen Schnittmengenregeln im Cloud EPM-Geschäftsprozess wie folgt eingerichtet, [Gültige Schnittmengenregeln](#page-19-0) enthält ein Beispiel für gültige Schnittmengenregeln.
- Wenn das Element **403: Sales** in der Entity-Dimension ausgewählt ist, stehen alle Produkte in der Product-Dimension zur Auswahl zur Verfügung.
- Wenn das Element **410: International Sales** in der Entity-Dimension ausgewählt ist, stehen die Elemente **P\_260: Game**, **P\_270: Camera** und **P\_280: Television** nicht zur Auswahl zur Verfügung. Alle anderen Elemente stehen zur Auswahl zur Verfügung.
- Wenn das Element **421: Sales North East** in der Entity-Dimension ausgewählt ist, stehen die Elemente **P\_220: Software Suite** und **P\_250: Network Card** nicht zur Auswahl zur Verfügung. Alle anderen Elemente stehen zur Auswahl zur Verfügung.

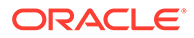

#### <span id="page-19-0"></span>Gültige Schnittmengenregeln

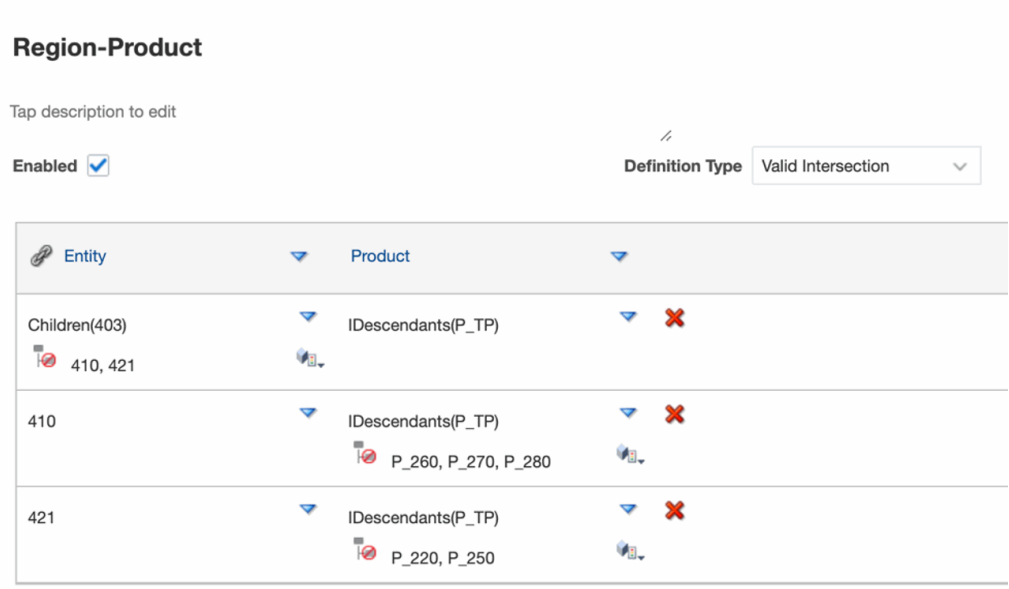

#### **Related Topics**

- Erläuterungen zu gültigen Schnittmengen des Point of View (POV)
- [Erläuterungen zu gültigen Schnittmengen für Rasterdaten](#page-25-0)

### Erläuterungen zu gültigen Schnittmengen des Point of View (POV)

Dieses Beispiel zeigt, wie Elemente in den **Entity**- und **Product**-Dimensionen ausgewählt werden, um den POV eines Berichtsrasters im Rahmen der Regeln für gültige Schnittmengen zu ändern.

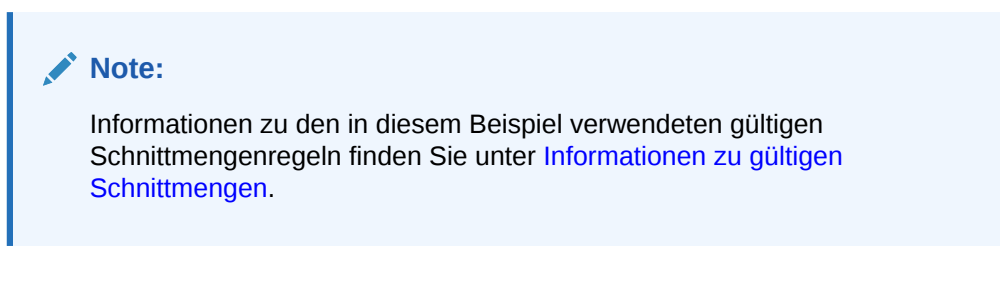

Das untenstehende Rasterdesign mit den folgenden Auswahloptionen weist **Entity**und **Product**-Dimensionen in der POV auf, die geändert werden können:

- Entity: **403: Sales**, **410: International Sales** und **421: Sales North East**
- Product: **Children of P\_TP2**; dies enthält das Element **P\_2\***, das in der gültigen Schnittmengenregel oben gezeigt wird.

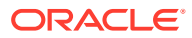

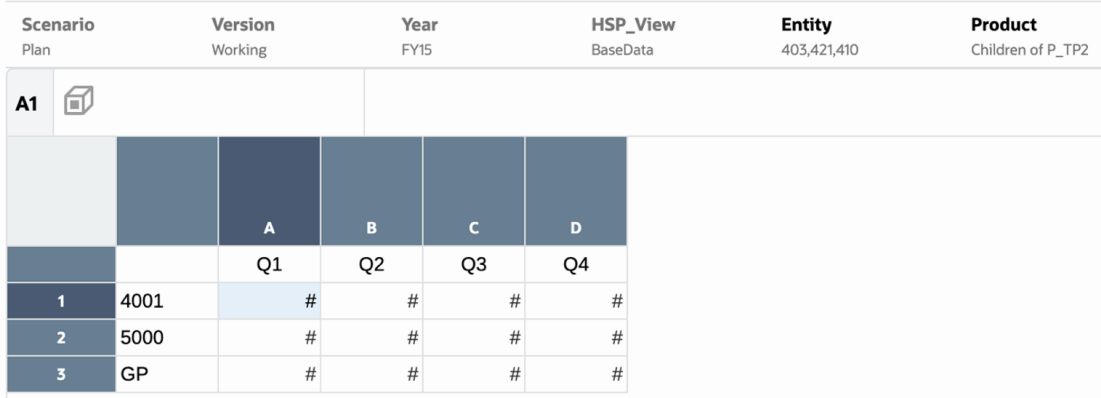

Nach den gültigen Schnittmengenregeln gilt Folgendes:

• Wenn das Element **403: Sales** in der **Entity**-Dimension ausgewählt ist, stehen alle Produkte in der **Product**-Dimension zur Auswahl zur Verfügung. Da **Children of P\_TP2** als POV-Auswahl ausschließlich für die **Product**-Dimension festgelegt wurde, werden bei Ausführung des Berichts nur diese Elemente angezeigt werden. Beispiel:

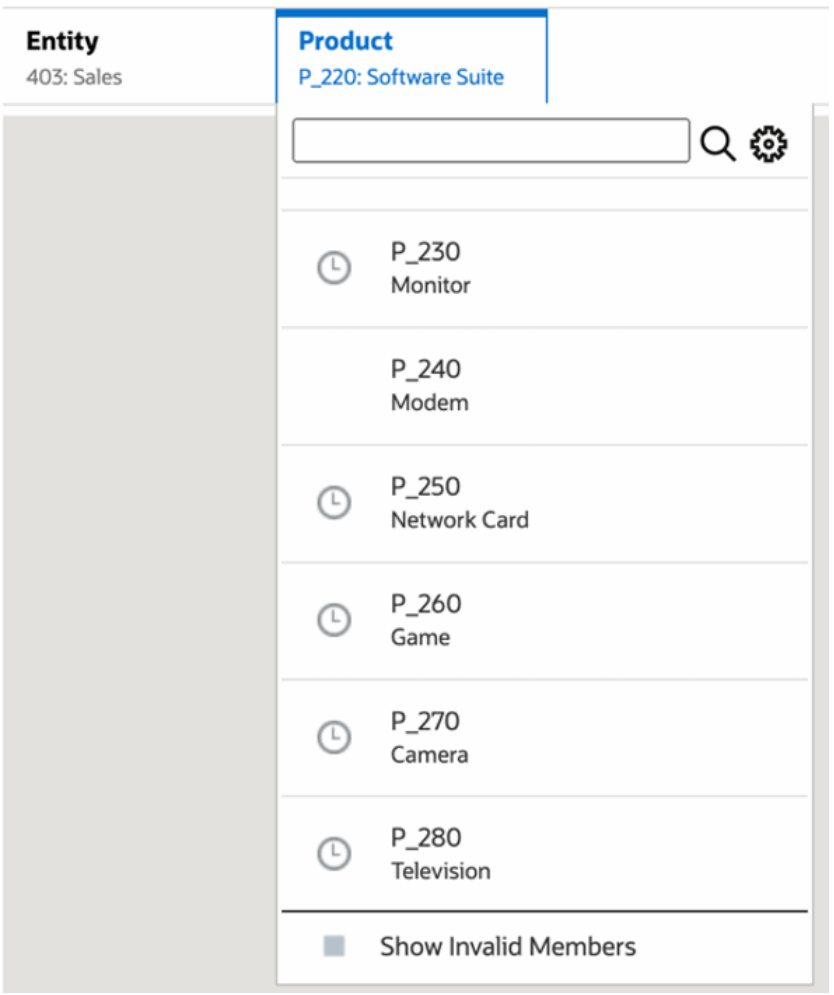

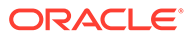

• Wenn das Element **410: International Sales** in der **Entity**-Dimension ausgewählt ist, stehen die Elemente **P\_260: Game**, **P\_270: Camera** und **P\_280: Television** nicht zur Auswahl zur Verfügung. Alle anderen Elemente stehen zur Auswahl zur Verfügung. Beispiel:

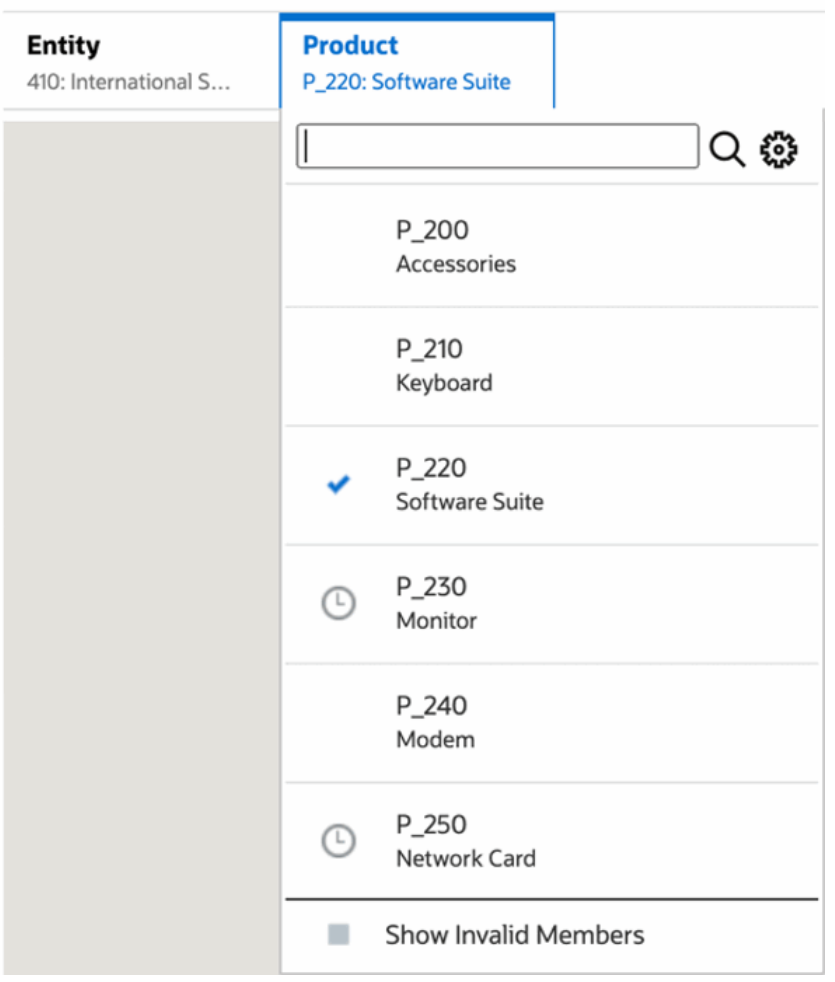

• Wenn das Element **421: Sales North East** in der **Entity**-Dimension ausgewählt ist, stehen die Elemente **P\_220: Software Suite** und **P\_250: Network Card** nicht zur Auswahl zur Verfügung. Alle anderen Elemente stehen zur Auswahl zur Verfügung. Beispiel:

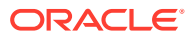

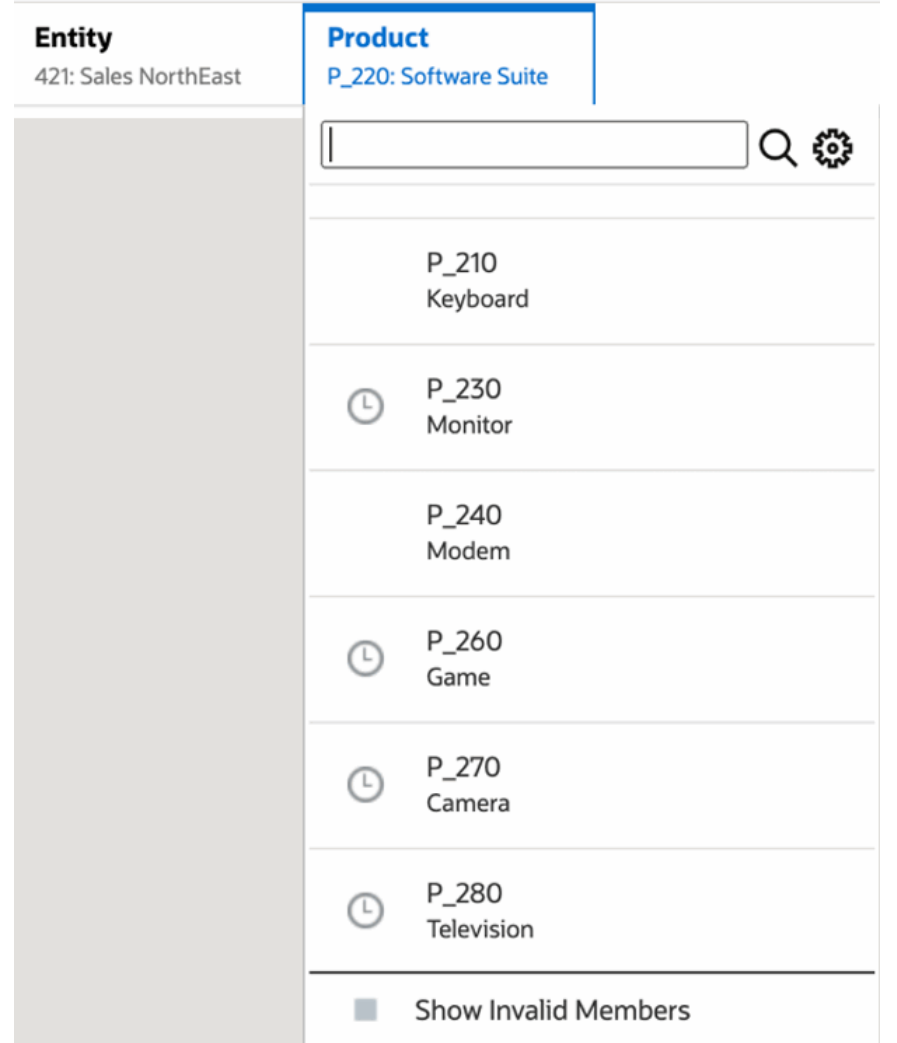

Bei der Auswahl von POV-Elementen in einer Dimension, die für eine andere angezeigte POV-Dimension nicht gültig sind, können Sie alle Elemente anzeigen, indem Sie in der POV-Liste oder im Elementselektor **Ungültige Elemente anzeigen** auswählen. Beispiel: Wenn das Element **Entity 421: Sales North East** zusammen mit **Product P\_270: Camera** ausgewählt wird, zeigt die POV-Liste **Entity** nicht das Element **410: International Sales** an, da das **Product P\_270: Camera** für Folgendes ungültig ist:

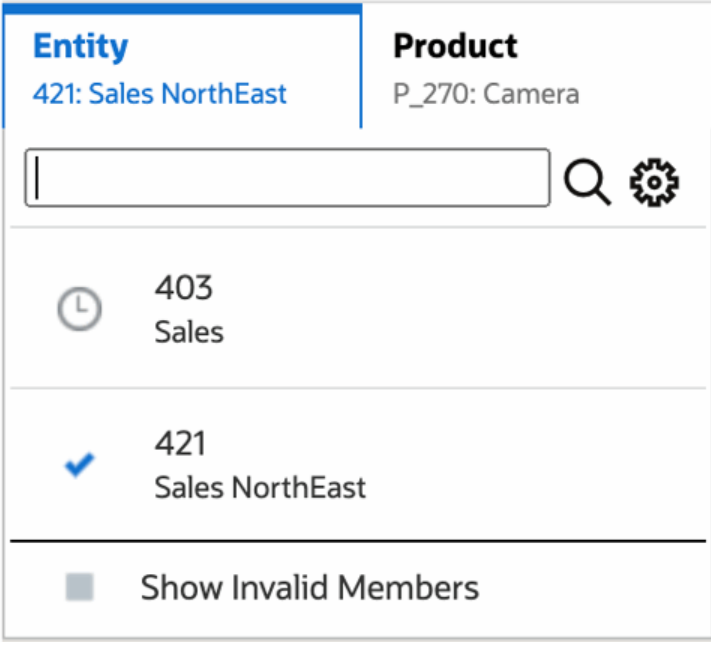

Wählen Sie zum Anzeigen des Elements **410: International Sales** in der Liste **Entity** die Option **Ungültige Elemente anzeigen** aus.

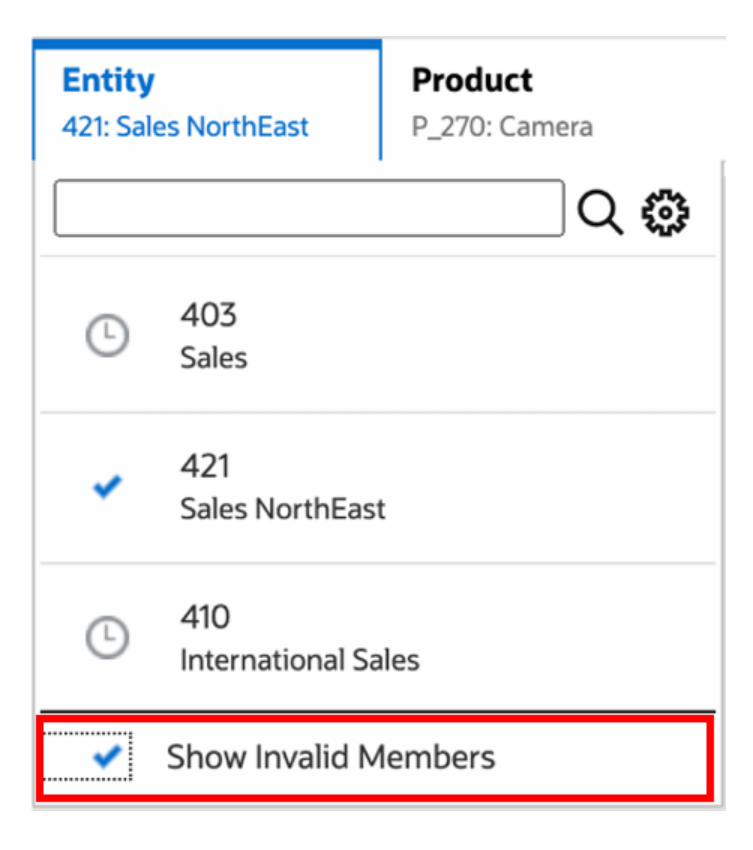

Alternativ können Sie auch gültige oder ungültige Schnittmengen anzeigen, indem Sie die Einstellung **Nur gültige Schnittmengen anzeigen** auswählen, während Sie die Vorschau über das Menü **Aktion** anzeigen.

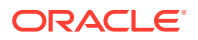

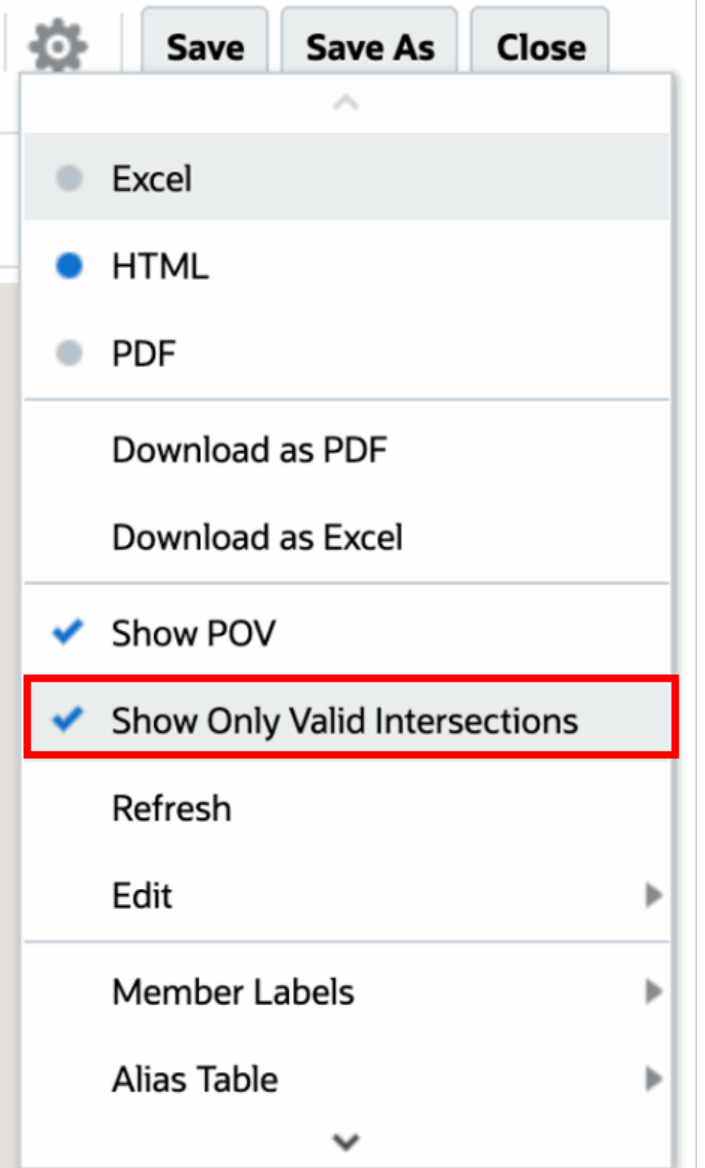

#### **Note:**

Wenn die **Entity**-Dimension **410: International Sales** zusammen mit der **Product**-Dimension **P\_270: Camera** ausgewählt wird, wird im Bericht die folgende Nachricht angezeigt, da es sich hierbei um eine ungültige Kombination handelt:

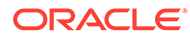

<span id="page-25-0"></span>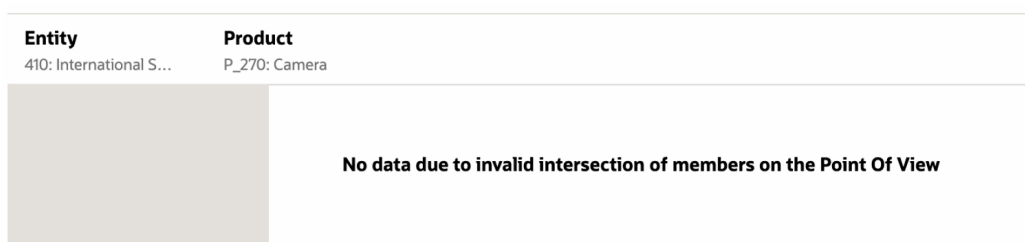

### Erläuterungen zu gültigen Schnittmengen für Rasterdaten

Dieses Beispiel zeigt ein Raster mit den Entity- und Product-Dimensionen im Raster, um zu verdeutlichen, wie ungültige Kombinationen von Daten nicht angezeigt werden.

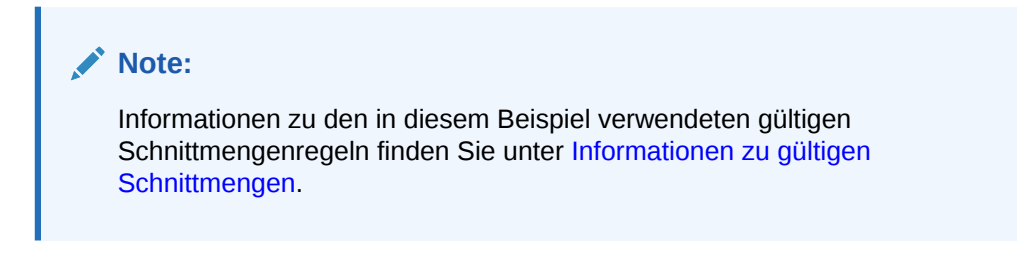

Das nachstehende Rasterdesign ist wie folgt:

• **Spalten**: Entity: **403: Sales**, **410: International Sales** und **421: Sales North East**

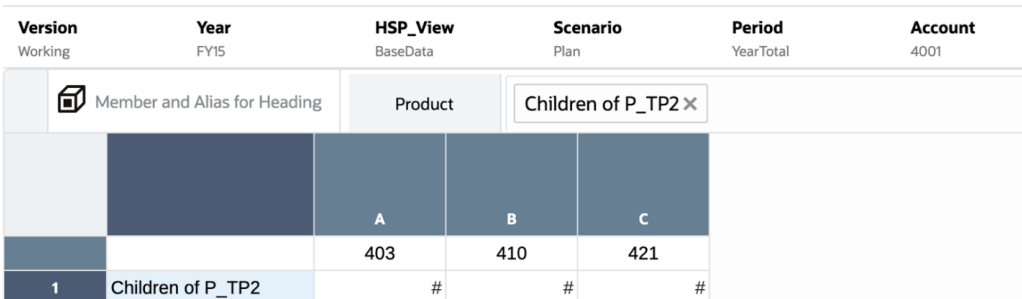

• **Zeilen**: Product: **Children of P\_TP2**

Beachten Sie, dass Daten für ungültige Schnittmengen in der Vorschau eines Rasters als #MISSING angezeigt werden:

- Für die erste Spalte mit dem Element **403: Sales** werden Daten für alle Produkte angezeigt, da alle Produkte für **403: Sales** gültig sind.
- Für die zweite Spalte mit dem Element **410: International Sales** werden Daten für die folgenden Produkte als #MISSING angezeigt, da diese Elemente für **410: International Sales**: **P\_260: Game**, **P\_270: Camera** und **P\_280: Television** nicht gültig sind.
- Für die dritte Spalte mit dem Element **421: Sales North East** werden Daten für die folgenden Produkte als #MISSING angezeigt, da diese Elemente für **421: Sales North East**: **P\_220: Software Suite** und **P\_250: Network Card** nicht gültig sind.

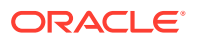

<span id="page-26-0"></span>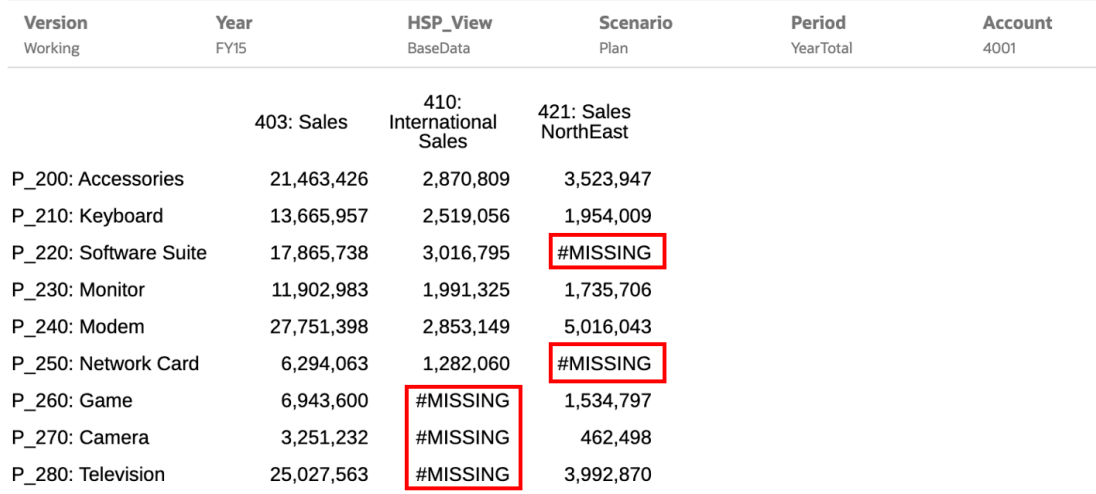

### Auf Berichts-Prompts reagieren

Wenn ein Report Designer beim Entwerfen des Berichts Prompts für den globalen POV (bei aktivierter Option **Gesamte Auswahl drucken**), für Rasterspalten oder für Rasterzeilen hinzugefügt hat, wählen Sie die Elemente für die Prompts aus dem Dialogfeld **Element auswählen** aus, wenn Sie eine Vorschau des Berichts anzeigen. Sie können die Elemente aus einer Auswahlliste auswählen, die beim Entwerfen des Berichts angegeben wurde, oder aus allen Elementen, auf die Sie Zugriff haben, falls keine Auswahlliste angegeben wurde.

Im Dialogfeld werden die Prompts für den Berichts-POV und die Rasterzeilen und -spalten gruppiert. **Beispiel für Prompts** zeigt ein Beispiel für das Dialogfeld "Elemente auswählen", wobei die Prompts nach Berichts-POV und dann nach Zeilen und Spalten des Rasters 1 gruppiert sind.

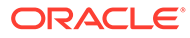

<span id="page-27-0"></span>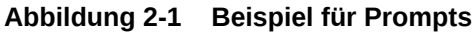

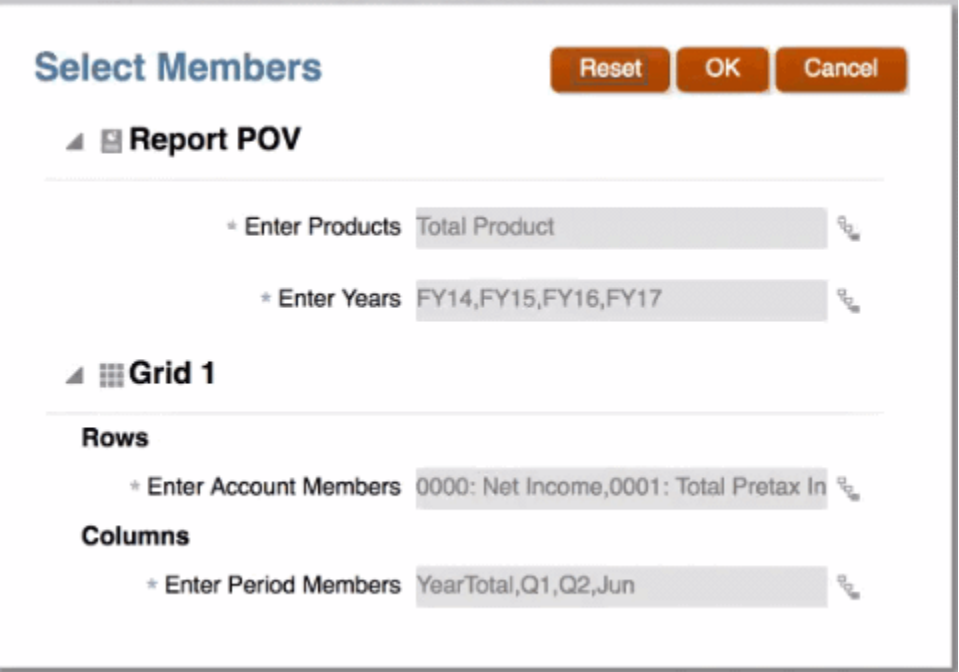

Wenn ein Report Designer beim Entwerfen des Berichts Standardelemente für einen Prompt angegeben hat, werden diese in den Prompt-Feldern angezeigt.

Klicken Sie auf Freit, um den Elementselektor zu öffnen, und wählen Sie dann die Elemente aus, die Sie für den Prompt anzeigen möchten. Klicken Sie auf **Zurücksetzen**, um die gesamte Auswahl auf die Standardwerte zurückzusetzen.

#### **Hinweis:**

Ihre Prompt-Auswahl wird für die aktuelle Session bei der Vorschau des Berichts beibehalten.

### Zoomfunktion auf übergeordnete Elemente anwenden

Wenn der Report Designer die Zoomfunktion für übergeordnete Elemente aktiviert hat, können Sie eine Zeile oder Spalte mit diesen übergeordneten Elementen erweitern, um bei der HTML-Vorschau eines Berichts ihre untergeordneten Elemente, abhängigen Elemente oder Elemente der untersten Ebene anzuzeigen (je nachdem, wie der Report Designer den Zoom aktiviert hat). Der Report Designer kann die Zoomfunktion für das gesamte Raster oder bestimmte Zeilen- und Spaltensegmente aktivieren oder die Ad-hoc-Analyse aktivieren, damit Sie die übergeordneten Elemente auswählen können, auf die Sie die Zoomfunktion anwenden möchten. Die Elemente, auf die die Zoomfunktion angewendet wird, werden entweder vor oder nach dem übergeordneten Element angezeigt, abhängig davon, wie der Report Designer den Zoom eingerichtet hat. Siehe: [Im Ad-hoc-Modus arbeiten](#page-33-0).

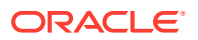

<span id="page-28-0"></span>In der HTML-Vorschau werden übergeordnete Elemente, für die die Zoomfunktion aktiviert ist, mit dem Symbol angezeigt. Klicken Sie zum Verkleinern auf ...

#### Zoom in on member

Zoom out on member

|                                  | January    | February                               | March                            | $\triangleq$ Quarter1                        |
|----------------------------------|------------|----------------------------------------|----------------------------------|----------------------------------------------|
| <b>Gross Profit</b>              |            |                                        |                                  | 44,003,086 39,614,955 50,269,215 133,887,256 |
| ▶ Operating Expenses             |            |                                        | 30,428,078 27,371,016 33,761,234 | 91,560,328                                   |
| ▲ Pretax Income From Operations  |            | 13,575,009 12,243,939 16,507,981       |                                  | 42,326,928                                   |
| Other Exp (Inc)                  |            | $-2,745,368$ $-2,474,618$ $-2,678,195$ |                                  | $-7.898.181$                                 |
| $\triangleq$ Total Pretax Income | 10,829,641 | 9,769,321                              | 13,829,786                       | 34,428,748                                   |
| Provision for Income Tax         | 3,901,924  | 3,408,315                              | 4.365.821                        | 11,676,061                                   |
| $\triangleq$ Net Income          | 6,927,716  | 6,361,005                              | 9,463,965                        | 22,752,687                                   |

Wenn Sie einen Zoom für bestimmte Zeilen oder Spalten ausführen, werden die entsprechenden Elemente beibehalten und angezeigt, wenn Sie folgende Aktionen ausführen:

- Zur PDF-Vorschau wechseln
- Bericht als PDF herunterladen
- Bericht als Snapshot speichern
- POV ändern

### Drilldown zu Inhalt, Drillthrough-Quellen und Zellenanhängen

Wenn ein Report Designer Rasterzellen Drillthrough-Inhaltslinks hinzugefügt hat oder wenn Drillthroughs zu einer Quelle und/oder Zellendateianhängen in der Datenquelle vorhanden sind und für die Anzeige im Bericht aktiviert wurden, können Sie bei der HTML-Vorschau des Berichts auf die Links klicken, um den Zielbericht, das Dokument, die URL, den Drillthrough oder den Zellendateianhang zu starten.

Wenn mehrere Drillthrough-Definitionen für eine Zelle vorhanden sind, wird ein Dropdown-Feld mit allen Definitionen angezeigt. Klicken Sie auf den gewünschten Link, um das Ziel auf einer separaten Browserregisterkarte anzuzeigen.

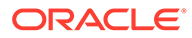

<span id="page-29-0"></span>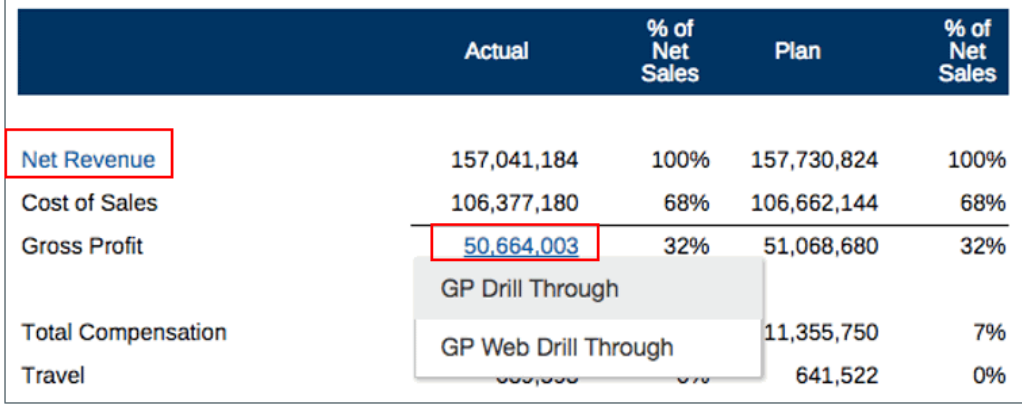

### POV-Vorschau eines Berichts anzeigen

Wenn auf der Registerkarte **Benutzervoreinstellungen** die Option **POV-Vorschau** ausgewählt wurde, müssen Sie zum Öffnen eines Berichts oder zur Anzeige der Berichtsvorschau

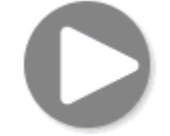

auswählen, um die Daten zu aktualisieren.

In Narrative Reporting-Deployments:

Gehen Sie zur Registerkarte **Berichtvoreinstellungen**. Siehe: [Benutzervoreinstellungen verwalten](https://docs.oracle.com/en/cloud/saas/enterprise-performance-reporting-cloud/guepr/manage_user_preferences_109336.html).

In Oracle Enterprise Performance Management Cloud-Deployments:

Gehen Sie zur Registerkarte **Benutzervoreinstellungen** und dann zu **Berichte**.

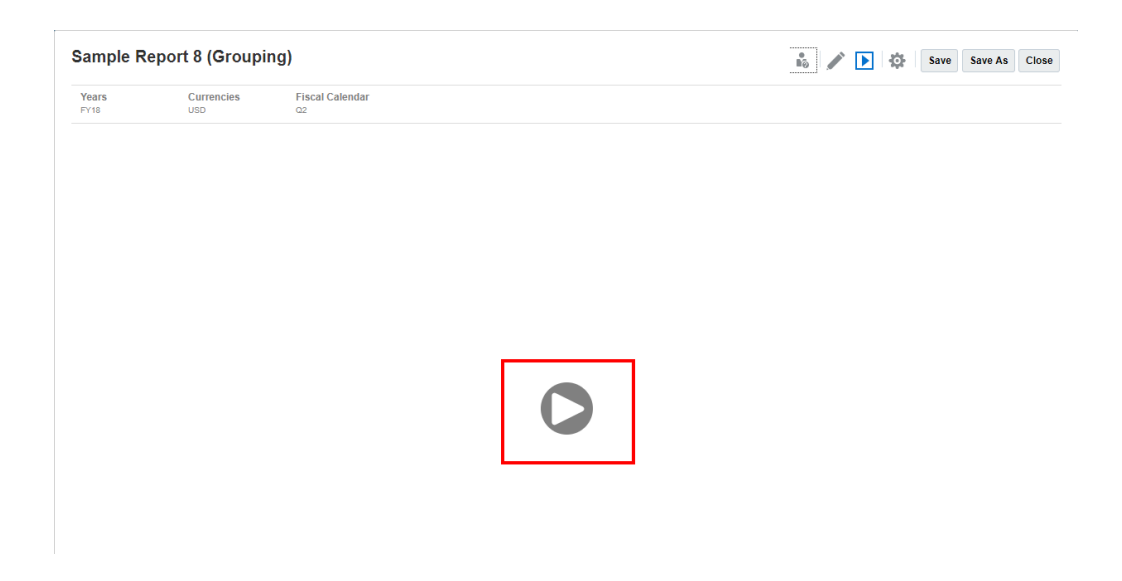

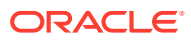

### <span id="page-30-0"></span>Drillthrough bei bedingtem Text

Bei einer Berichtsvorschau im HTML-Format, bei der der bedingte Text in einem Textfeld angezeigt wird, können Sie einen Drillthrough vom Text zu einer neuen Browserregisterkarte durchführen, die das zugehörige Raster mit aktivierter Zoomfunktion zur weiteren Analyse enthält.

Beispiel: Bei "Sample Report 6 (Cond. Format & Suppression" (Beispielbericht 6 (Bedingtes Format und Unterdrückung)) wird der gesamte bedingte Text im Textfeld als Hyperlinks angezeigt. Nach dem Klicken auf die erste Textzeile **"USA Revenue of 65,172,091"** (Ertrag USA 65.172.091) wird das Raster mit aktivierter Zoomfunktion auf einer separaten Browserregisterkarte geöffnet, auf der Sie die Zoomfunktion auf die übergeordneten Elemente anwenden können, um Detaildaten anzuzeigen.

Quellseite: Sie können alle Analysen für bedingte Textinformationen als Hyperlinks anzeigen.

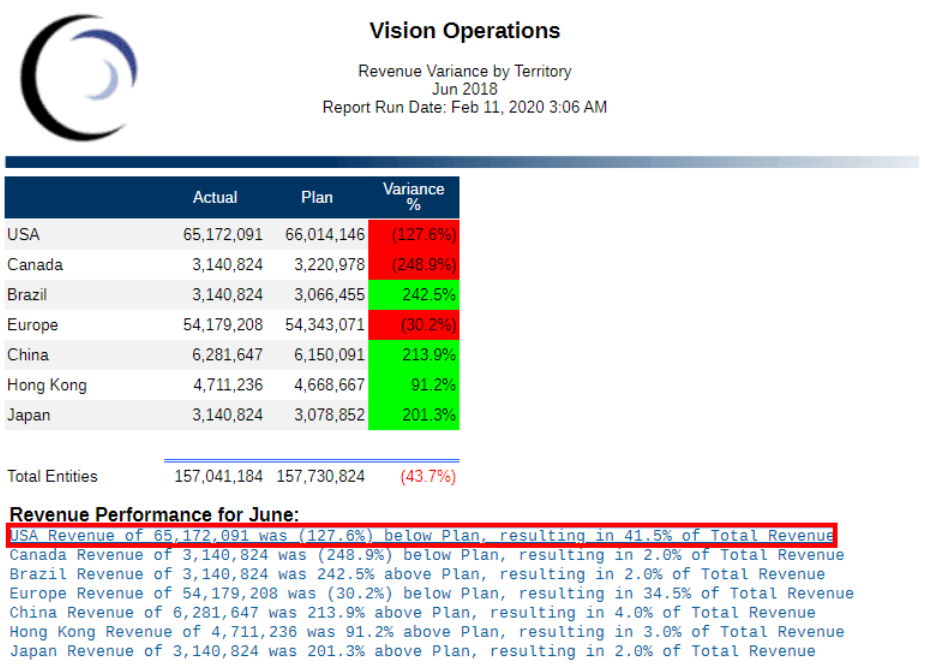

Zielseite: Sie können das Zielraster mit einigen übergeordneten Zeilenelementen nach dem Anwenden der Zoomfunktion anzeigen.

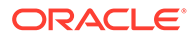

<span id="page-31-0"></span>Analytics - Sample Report 6 (Cond. Format & Suppression) - Grid 1 - 0\_0

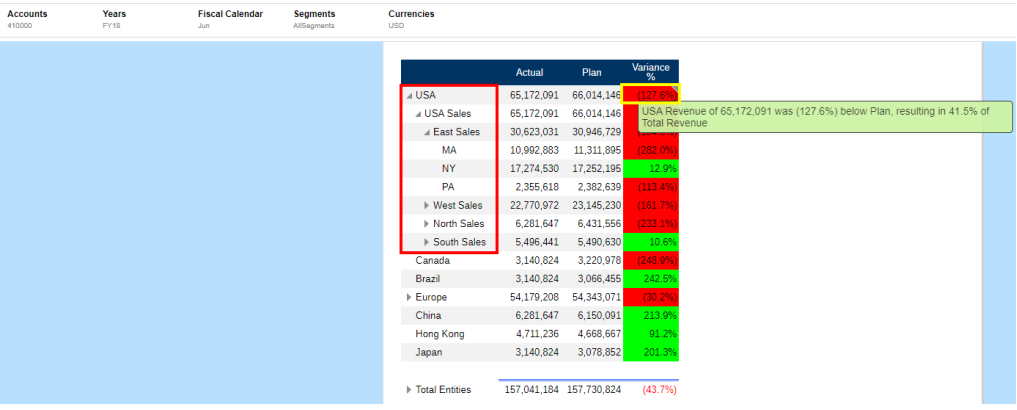

# Berichte anzeigen

Wenn Sie das Menü **Aktion** auswählen, können Sie Berichte auf unterschiedliche Arten anzeigen.

Dieser Lernpfad bietet ein praktisches Beispiel für die Anzeige von und Interaktion mit Berichten.

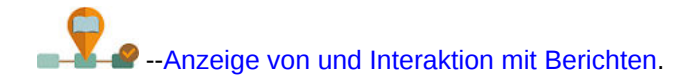

Beim Anzeigen eines Berichts können Sie nach der Auswahl von :

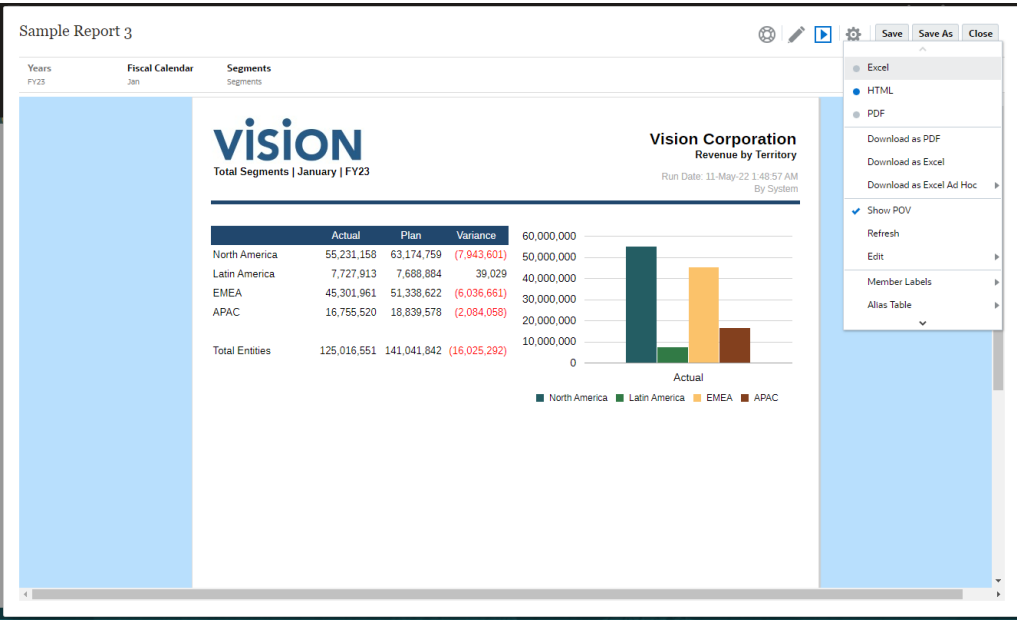

• Öffnen Sie den Bericht als **Excel**-, **HTML**- oder **PDF**-Datei.

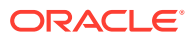

#### **Hinweis:**

Die Ausgabe des Berichts bleibt erhalten und basiert auf der Auswahl, die zum Zeitpunkt der Berichtsvorschau getroffen wurde. Beispiel: Wenn Sie die Auswahl von **HTML** in **Excel** ändern, wird jedes Mal beim Ausführen eines Berichts die Ausgabe als statische (nicht in Smart View aktualisierbare) Excel-Arbeitsmappe konvertiert und auf einen lokalen Computer heruntergeladen.

#### **Hinweis:**

Wenn die Berichtsergebnisse zu groß für die Wiedergabe im Browser sind (HTML mit einem Rasterzellengrenzwert von 180.000 oder PDF mit einem Größengrenzwert von 10 MB), werden Sie aufgefordert, den Bericht als PDF-

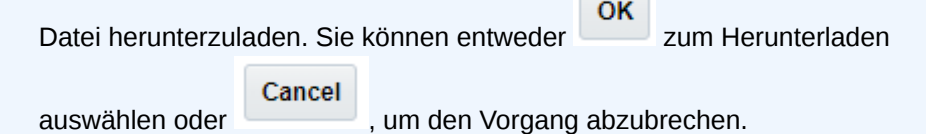

- **Als Excel-Datei herunterladen** Sie können einen Bericht als Excel-Arbeitsmappe herunterladen, die in Oracle Smart View for Office aktualisiert werden kann. Sie können den POV später ändern und bei Bedarf auf Prompts reagieren.
- **Als Excel-Ad-hoc-Dokument herunterladen** Sie können ein Berichtsraster als Excel-Ad-hoc-Dokument in Oracle Smart View for Office herunterladen und anschließend verfügbare Ad-hoc-Vorgänge darin durchführen.

#### **Hinweis:**

Über den Webbrowser wird eine Smart View-Linkdatei heruntergeladen. Klicken Sie auf die Datei, um Excel zu starten. Sie werden aufgefordert, sich bei der Anmeldeseite für die entsprechende Datenquelle anzumelden. Wenn Sie bereits über eine aktive Datenquellenverbindung verfügen, wird das Anmeldedialogfeld nicht angezeigt.

Weitere Informationen finden Sie unter [Mit Berichten in Smart View arbeiten](#page-34-0).

• **Als PDF herunterladen** - Sie können einen Bericht als PDF-Datei herunterladen.

Die PDF-Vorschau des Berichts bietet die folgenden Funktionen:

- Thumbnail -Randleiste umschalten
- Text innerhalb des Dokuments suchen
- Zur vorherigen/nächsten Seite navigieren
- Zu einer eingegebenen Seitenzahl navigieren
- Schaltflächen zum Vergrößern/Verkleinern
- Zoomebene auswählen (z.B. %s, **Automatisch**, **Seitenbreite** usw.)
- In den Präsentationsmodus wechseln

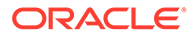

- <span id="page-33-0"></span>– Dokument drucken
- Dokument herunterladen
- Andere Navigations- und Anzeigetools

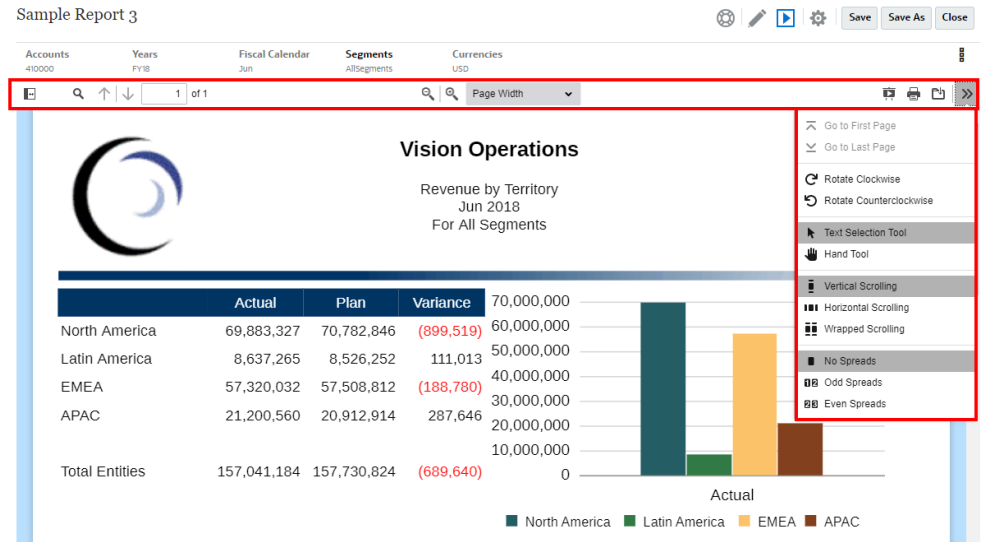

- Die POV-Leiste anzeigen oder ausblenden.
- Den Bericht aktualisieren.
- Mit Elementnamen und/oder Aliasnamen auswählen, wie ein Element angezeigt wird.

Außerdem können Sie die Aliastabelle für den Bericht auswählen.

- Einen Bericht als Snapshot in einem Ordner speichern, auf den Sie Schreibzugriff haben, oder ihn im Ordner "Meine Bibliothek" in der Bibliothek speichern.
- Die Zoomoptionen für die Raster im Bericht festlegen, wenn der Report Designer den Ad-hoc-Modus aktiviert hat.

Siehe: Im Ad-hoc-Modus arbeiten.

#### **Hinweis:**

Die folgenden in **Die ausgewählten Werte werden für zukünftige Sessions** für diesen Benutzer gespeichert: HTML oder PDF, POV anzeigen, Elementlabels, Aliastabelle und Zoomeinstellungen.

#### **Im Ad-hoc-Modus arbeiten**

Wenn der Report Designer den Ad-hoc-Modus für den Bericht aktiviert hat, können Sie übergeordnete Elemente in jedem Raster im Bericht vergrößern. Mit der Zoomfunktion können Sie ein übergeordnetes Zeilen- oder Spaltenelement erweitern, um bei der HTML-Vorschau eines Berichts die untergeordneten Elemente, abhängigen Elemente oder Elemente der untersten Ebene anzuzeigen. Sie müssen die Zoomoptionen festlegen, bevor Sie diese Funktionalität nutzen können.

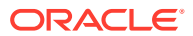

<span id="page-34-0"></span>So arbeiten Sie im Ad-hoc-Modus:

**1.** Wählen Sie im Menü die Option **Zoomoptionen**. (Sie müssen gegebenenfalls nach unten scrollen, um die Menüoption anzuzeigen.)

#### **Hinweis:**

Die Menüoption **Zoomoptionen** wird nicht angezeigt, wenn der Report Designer die Ad-hoc-Analyse für den Bericht nicht aktiviert hat.

- **2.** Um die Zoomebene festzulegen, klicken Sie auf **Aus** neben "Zoom", und wählen Sie dann die Zoomebene aus, die Sie aktivieren möchten:
	- **Aus** (Standardwert)
	- **Auf untergeordnete Elemente zoomen**
	- **Auf Elemente der untersten Ebene zoomen**
	- **Auf abhängige Elemente zoomen**
- **3.** Klicken Sie in **Zoom vor**, um zwischen **Falsch** (die Zoomelemente werden nach dem übergeordneten Element angezeigt) und **Wahr** (die Zoomelemente werden vor dem übergeordneten Element angezeigt) umzuschalten.

Die Einstellungen der Zoomoptionen werden als Voreinstellung für jeden Benutzer gespeichert, sodass sie in zukünftigen Sessions für andere Berichte verwendet werden können, wenn der Ad-hoc-Modus aktiviert ist.

## Mit Berichten in Smart View arbeiten

Unter Berichte können Sie die folgenden Aufgaben ausführen:

- Sie können einen Bericht als Excel-Arbeitsmappe herunterladen, die in Oracle Smart View for Office aktualisiert werden kann. Sie können den POV später ändern und bei Bedarf auf Prompts reagieren.
- Sie können ein Berichtsraster als Excel-Ad-hoc-Datei in Smart View herunterladen und die verfügbaren Ad-hoc-Vorgänge ausführen.

In Smart View für Excel können Sie die folgenden Aufgaben ausführen:

- Sie können einen Bericht als Excel-Arbeitsmappe importieren.
- Sie können die Berichtsraster als Ad-hoc-Raster importieren und anschließend unterstützte Ad-hoc-Vorgänge in den Rastern für die Datenquelle direkt ausführen, wie z.B. Pivotieren und Elementauswahl. Sie können die Raster speichern und als Quellen für eingebetteten Inhalt in Berichtspaket-Doclets verwenden. Siehe: Mit Berichten in Smart View arbeiten.

#### **Zugehörige Themen:**

- [Mit der Option "Als Excel-Datei herunterladen" arbeiten](#page-35-0)
- [Mit der Option "Als Ad-hoc-Excel-Dokument herunterladen" arbeiten](#page-36-0)

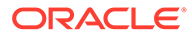

#### <span id="page-35-0"></span>**Mit der Option "Als Excel-Datei herunterladen" arbeiten**

• Wenn Sie einen Bericht als Excel-Datei herunterladen, wird eine neue Excel-Arbeitsmappe erstellt. Wenn "Gesamte Auswahl drucken" für mindestens eine POV-Dimension des Berichts aktiviert ist, generiert jede druckbare Seite ein separates Arbeitsblatt für die einzelnen Elementkombinationen des Berichts.

#### **Hinweis:**

Die Arbeitsblattnamen spiegeln den Berichtsnamen gefolgt von der ersten POV-Dimension mit "Gesamte Auswahl drucken" wider. Dabei wir der Blattname nach Bedarf gekürzt, damit er innerhalb des Zeichengrenzwerts von **31** in Excel liegt.

- Besteht in Smart View eine Verbindung zu Narrative Reporting, ist für den Bericht die Option "Aktualisieren" verfügbar. Über diese Option können Sie den POV ändern und bei Bedarf auf Prompts reagieren.
- Damit in einem Berichtsimport oder -export in Excel die korrekten Tausender- und Dezimaltrennzeichen angezeigt werden, müssen die Windows-Ländereinstellungen zur Datenformatierung sowie die erweiterten Datenformatierungsoptionen von Excel für Tausender- und Dezimaltrennzeichen mit den im Berichtsdesigner als Tausender- und Dezimaltrennzeichen angegebenen Werten übereinstimmen, damit sie in Excel korrekt gerendert werden.
- Besteht in Smart View keine aktive Verbindung, wird der Bericht als statischer Bericht ohne die Option zum Aktualisieren geöffnet.
- Textfelder im Bericht werden im importierten Excel-Arbeitsblatt in Bilder konvertiert. In einigen Fällen müssen Sie die Größe des jeweiligen Bildes möglicherweise manuell ändern, damit das Bild der Darstellung im Bericht entspricht.

#### **Hinweis:**

Bei Excel-Importen oder -Exporten werden Textfelder von Berichten möglicherweise verzerrt oder mit überlappendem Text angezeigt, wenn die Schriftarten in den Textfeldern nicht auf dem Clientrechner installiert sind. Installieren Sie die fehlenden Schriftarten für die Textfelder auf dem Clientrechner, um dieses Problem zu beheben.

• Datenwerte in Rastern werden entsprechend der Zahlenformatierung der Zelle als skalierter Wert aus dem Raster in Excel importiert. Der zugrunde liegende nicht skalierte Datenwert aus dem Raster wird nicht in Excel übertragen.

Beispiel: Wenn der zugrunde liegende nicht skalierte Datenwert im Berichtsraster "138,552,696" lautet und die Zahlenformatierung für die Zelle eine Skalierung auf Tausender vorsieht, wird der Wert in der Berichtsvorschau als "138,552" in Excel angezeigt. In der Zelle wird "138,552" angezeigt, und in der Formelzeile wird der nicht formatierte Wert "138552" angezeigt.

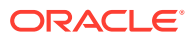

<span id="page-36-0"></span>Informationen zu Unterschieden zwischen Berichten und in Excel gerenderten Berichten finden Sie unter Unterschiede zwischen Berichten und in Excel importierten Berichten in der Dokumentation *Mit Berichten für Oracle Enterprise Performance Management Cloud entwerfen*.

#### **Hinweis:**

Excel unterstützt maximal **1.048.576** Zeilen und **16.384** Spalten in einem Arbeitsblatt. Wird dieser Grenzwert überschritten, kann es beim Exportieren zu einer Fehlermeldung kommen.

#### **Mit der Option "Als Ad-hoc-Excel-Dokument herunterladen" arbeiten**

Wenn Sie ein Raster als Ad-hoc-Excel-Dokument herunterladen, lädt der Webbrowser eine Smart View-Linkdatei herunter. Klicken Sie auf die Datei, um Excel zu starten. Sie werden aufgefordert, sich bei der Anmeldeseite für die entsprechende Datenquelle anzumelden. Wenn Sie bereits über eine aktive Datenquellenverbindung verfügen, wird das Anmeldedialogfeld nicht angezeigt.

- Die Option **Als Ad-hoc-Excel-Dokument herunterladen** ist beim Anzeigen eines Berichts im Web nur für die **HTML**-Vorschau verfügbar.
- Die Formatierung für Berichte wird in Excel nicht beibehalten.
- Die Ausgabedaten in Excel basieren auf den **Smart View-Optionen**. Prüfen Sie alle Einstellungen zur **Formatierung**. Weitere Informationen finden Sie unter [Smart View-](https://docs.oracle.com/en/cloud/saas/enterprise-performance-management-common/svuuc/setting_smartview_options.html)[Optionen festlegen.](https://docs.oracle.com/en/cloud/saas/enterprise-performance-management-common/svuuc/setting_smartview_options.html)
- Diese Funktion ist für ausgeblendete Raster nicht verfügbar.

### Mit Notizen arbeiten

Notizen bieten eine strukturierte Lösung für Endbenutzer, um POV-basierten Beschreibungstext in einen Bericht einzugeben - entweder in einem Notizfeld oder inline in einem Raster mithilfe einer Notizzeile oder -spalte.

In Notizfeldern werden Notizen in formatierten Berichten gemeinsam mit Rastern und Diagrammen angezeigt. Sie können Notizfelder verwenden, wenn die Reportingstruktur und die Beschreibungsanforderungen für Entitys, Abteilungen usw. einheitlich sind. In Berichten können Sie Notizen in Notizfelder eingeben, in die der Berichtsdesigner eine Notizvorlage eingefügt hat, während Sie einen Bericht in HTML in der Vorschau anzeigen.

Der Inline-Rastereintrag für Notizen stellt über eine Notizspalte oder -zeile einen POVbasierten Kommentar bereit, der direkt im Raster eingegeben und angezeigt wird, während Sie einen Bericht in HTML in der Vorschau anzeigen.

Notizen können in Berichten entweder in einer **Notizvorlage** (eine Vorlage pro Notiz und POV-Auswahl) oder unter Verwendung der Textfunktion **Notizen** oder der Textfunktion **GridNotes** angezeigt werden.

Die Textfunktion **Notizen** bietet eine robuste und flexible Möglichkeit, Notizen in einem Bericht in einem Textfeld anzuzeigen.

Mit der Textfunktion **GridNotes** werden Notizen entsprechend dem Raster-POV in einer Rastertextzeile oder -spalte oder in Rastertextzellen angezeigt.

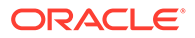

<span id="page-37-0"></span>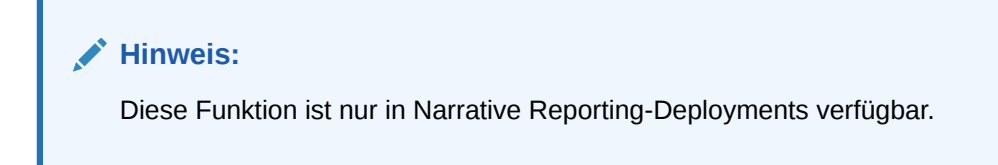

### Notiztext bei der Berichtsvorschau eingeben

Sie können während der Vorschau eines Berichts Notiztext eingeben. So geben Sie einen Notiztext in ein Notizfeld in einem Bericht ein:

- **1.** Sie können eine HTML-**Vorschau** des Berichts anzeigen und den gewünschten POV für den Bericht auswählen.
- **2.** Klicken Sie auf **Bearbeiten** rechts oben in der **Notiz**, um den **Notiz**editor zu öffnen.

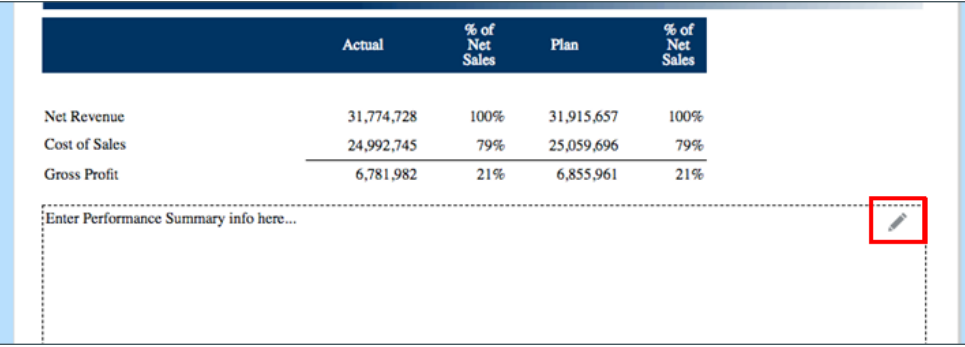

- **3.** Zeigt den Notizeditor an, in den Sie Text eingeben und optional formatieren können. Klicken Sie auf **OK**, um die Notiz weiterzuleiten.
- **4.** Der Notiztext wird in der Berichtsvorschau angezeigt.

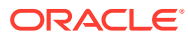

<span id="page-38-0"></span>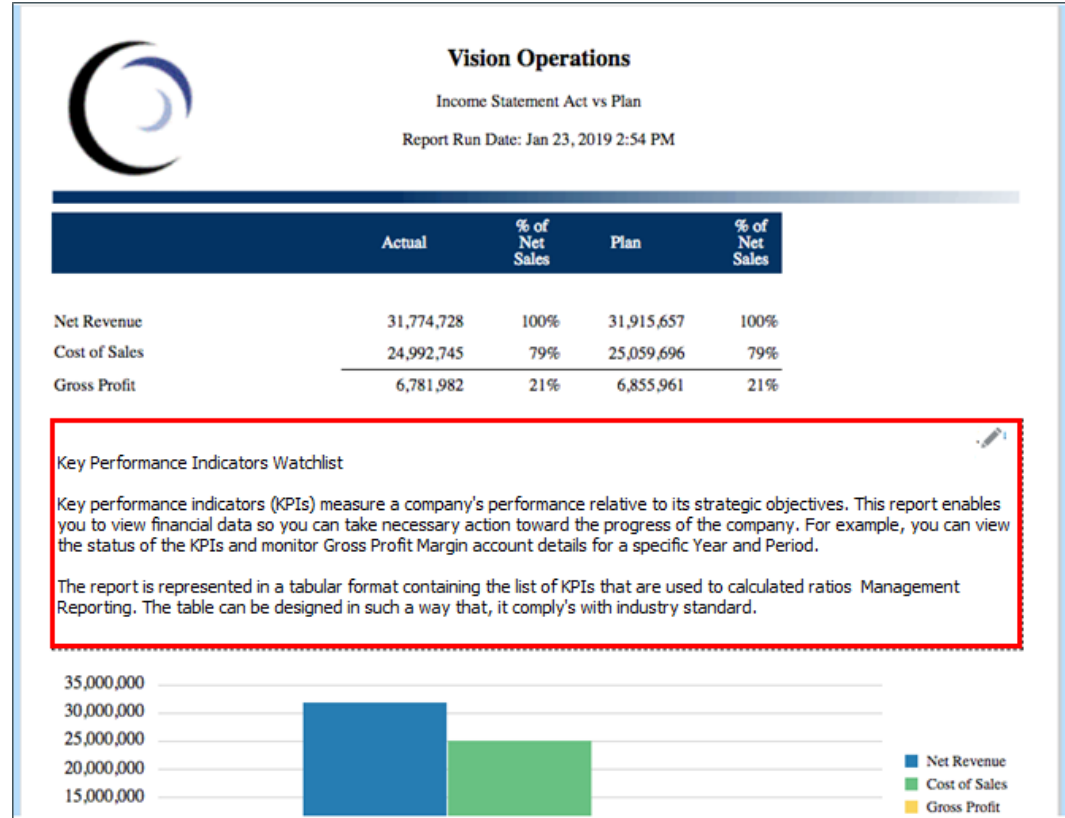

### Notiztext über ein Inline-Raster eingeben

- **1.** Sie können eine HTML-Vorschau des Berichts anzeigen und den gewünschten POV für den Bericht auswählen.
- **2.** Klicken Sie in einer Notizzelle im Raster auf **Bearbeiten** oben rechts neben der Notizzelle, um den **Notizeditor** zu öffnen.

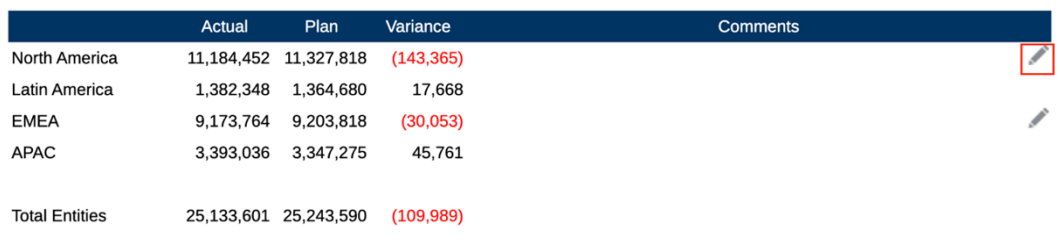

**3.** Der **Notizeditor** wird angezeigt, in den Sie den Text eingeben können. Klicken Sie auf **OK**, um die Notiz weiterzuleiten.

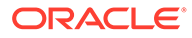

<span id="page-39-0"></span>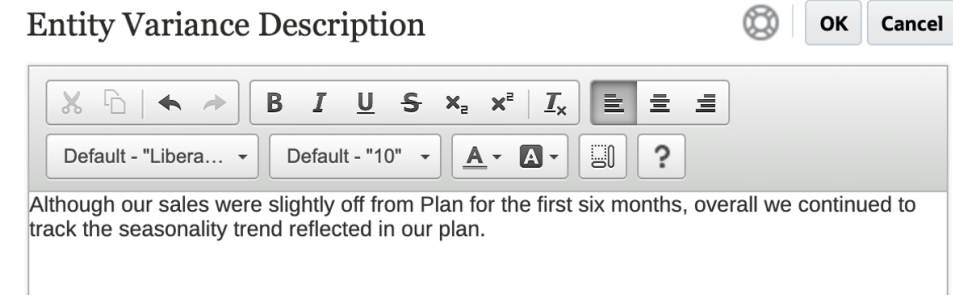

#### **4.** Der Notiztext wird in der Notizzelle angezeigt.

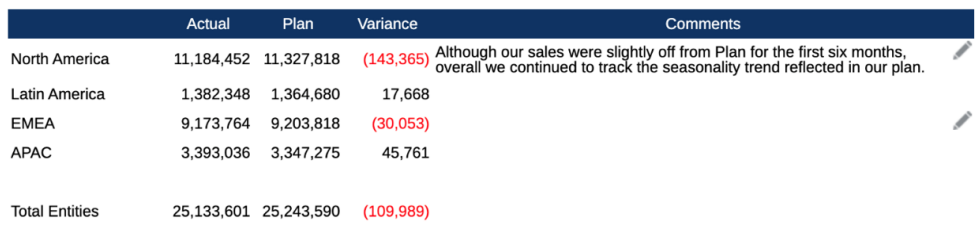

### Mit dem Notiztextfeld arbeiten

Wenn ein Textfeld für Datenquellen aktiviert ist, d.h., wenn ein POV dafür aktiviert und definiert und eine Textfunktion "Notizen" in das Textfeld eingefügt wurde, können Sie aus einem sekundären POV einer Dimension auswählen, dass die untergeordneten und abhängigen Elemente sowie die Elemente der untersten Ebene entsprechend der Haupt-POV-Auswahl angezeigt werden. Beispiel: Bei einer Entity-Auswahl von **Geschäftsbereich A** und Auswahl des sekundären POV des Textfeldes für die Entity von **Abhängige Elemente** gibt die Textfunktion "Notizen" die Notizen für alle abhängigen Elemente von **Geschäftsbereich A** zurück.

So arbeiten Sie mit einem Notiztextfeld:

#### **Note:**

Für die folgenden Schritte wird vorausgesetzt, dass das Textfeld für Datenquellen aktiviert ist, für den Bericht ein **Benannter POV** definiert ist, optional mit mindestens einer Dimension mit aktivierter Option **Steuerung durch Text-POV**, um einen sekundären POV anzuzeigen, und die Textfunktion "Notizen" eingefügt ist.

- **1.** Öffnen Sie einen Bericht mit einem Textfeld, in dem die Textfunktion **Notizen** eingefügt und konfiguriert ist.
- **2.** Ändern Sie den globalen POV des Berichts so, dass Notizen abgerufen und im Textfeld angezeigt werden.
- **3.** Wenn für das Textfeld die Auswahl eines sekundären POV aktiviert ist, können Sie auf die Dropdown-Liste für den sekundären POV klicken und eine der folgenden verfügbaren Optionen auswählen:

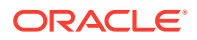

- **Element (CurrentPOV)**
- **Untergeordnete Elemente von CurrentPOV**
- **Untergeordnete Elemente von CurrentPOV (Einschließlich)**
- **Abhängige Elemente von CurrentPOV**
- **Abhängige Elemente von CurrentPOV (Einschließlich)**
- **Untere Elemente von CurrentPOV**
- **Untere Elemente von CurrentPOV (Einschließlich)**

#### **Beispiel:**

Im Folgenden wird die Entity **E01** im globalen POV des Berichts ausgewählt. Im Textfeld für den sekundären POV ist **Untere Elemente von E01** ausgewählt, und die Textfunktion "Notiz" für das Textfeld gibt alle Notizen für **Untere Elemente von E01** zurück.

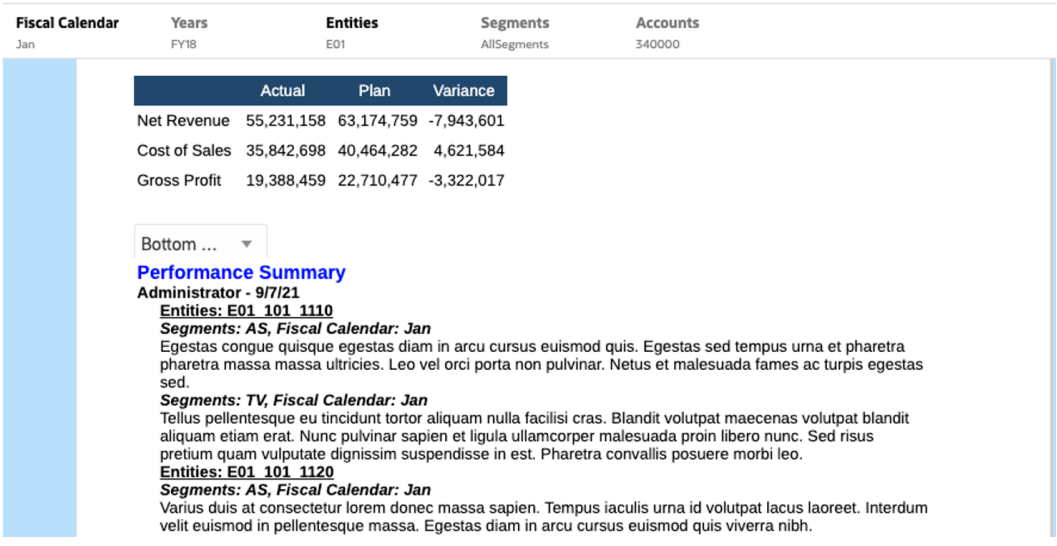

Bei Auswahl von **Untergeordnete Elemente von E01** wird eine kürzere Liste von **Notizen** im Textfeld angezeigt.

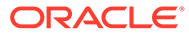

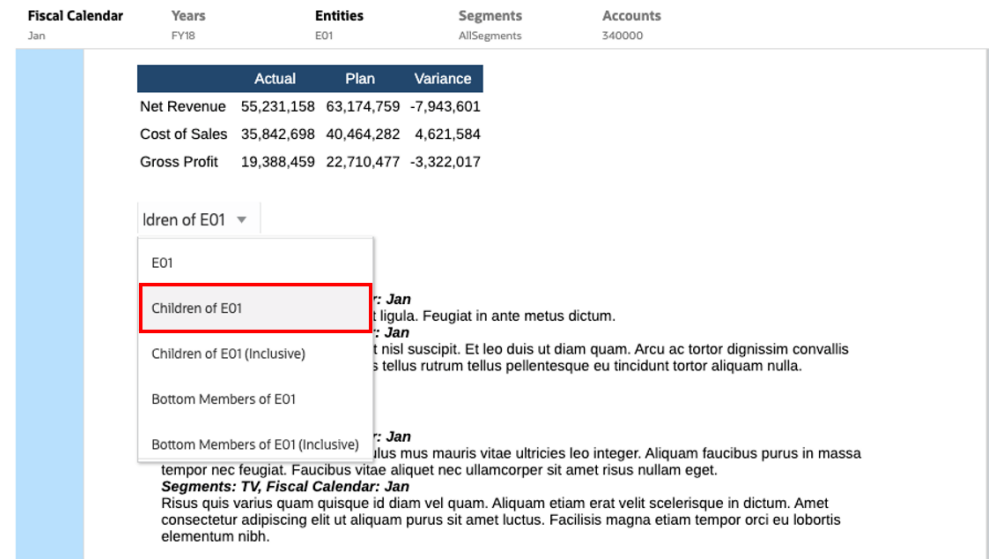

<span id="page-42-0"></span>3

# Bücher anzeigen und Interaktion mit Büchern

#### **Informationen zu Büchern**

Unter "Bücher" können Sie Berichte, Bücher und sonstige Dokumente zum Generieren einer einzelnen PDF-Ausgabe gruppieren. Optional können Sie ein angepasstes Inhaltsverzeichnis aufnehmen, indem Sie ein Word-Dokument mit einer eingefügten Inhaltsverzeichnisdefinition verwenden, sowie gemeinsame Ränder und Seitenheader und -Footer.

Berichte können für eine Mehrfachelementauswahl ausgeführt werden. Beispiel: Sie können einen oder mehrere Berichte für mehrere **Abteilungen** oder **Entitys** ausführen. Sie können **Abschnitte** einfügen, die mehrere Berichte und eine Mehrfachelementauswahl in Schleifen durchlaufen. Mit **Abschnitten** können Sie auch Berichte zur Anzeige des Inhaltsverzeichnisses auf einer Ebene gruppieren.

#### Hauptfunktionen:

- Sie können Berichte, andere Bücher sowie Word- und PDF-Dokumente in das Buch einfügen. Word- und PDF-Dokumente müssen in die Bibliothek hochgeladen werden. Sie können nicht aus einem lokalen Dateisystem eingefügt werden.
- Sie können die Formatierung und das Layout des Inhaltsverzeichnisses sowie die für jedes Dokument im Buch angezeigten Informationen anpassen.
- Sie können POV-Elemente zur Kaskadierung für jeden Bericht oder Abschnitt auswählen.
- Sie können den POV bei der Ausführung des Buchs auswählen.
- Sie können mehrere Abschnittsebenen zur Kaskadierung auf unterschiedlichen Hierarchieebenen und für eine unterschiedliche Dimensionsauswahl erstellen.
- Mit der Funktion **Seite einrichten** können Sie Seitennummern, Ränder sowie Header und Footer definieren.

Beachten Sie Folgendes, wenn Sie ein Buch erstellen:

- Im ersten Release ist die Funktion "Bücher" auf eine Datenquelle pro Buch begrenzt.
- Sie müssen die Prompts im Book Designer festlegen. Bei der Ausführung des Buchs können Sie nicht auf Prompts antworten.
- Wenn Sie einem Buch eine PDF- oder Microsoft Word-Datei hinzufügen, wird die POV-Leiste des Benutzers für ein solches Dokument nicht angezeigt.

#### **Hinweis:**

Wenn Sie ein Dokument zu einem Buch hinzufügen, referenziert dieses einen Link zur Bibliothek. Das tatsächliche Dokument wird nicht in das Buch kopiert.

Die Inhaltsverzeichnisdefinition wird in das Buch kopiert und ist nicht mit dem Quelldokument in der Bibliothek verknüpft.

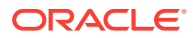

# <span id="page-43-0"></span>Auf Bücher zugreifen

#### **Für Narrative Reporting-Deployments:**

Sie können auf Bücher zugreifen, indem Sie auf der Homepage das Symbol **Bücher** oder die Karte **Bibliothek** auswählen.

So greifen Sie in Narrative Reporting auf Bücher zu:

**1.** Sie können **Bücher** über den Systemordner "Buch" oder einen anderen beliebigen

Ordner erstellen. Klicken Sie dazu auf **\*\***, und wählen Sie die Option **Buch** aus dem Menü.

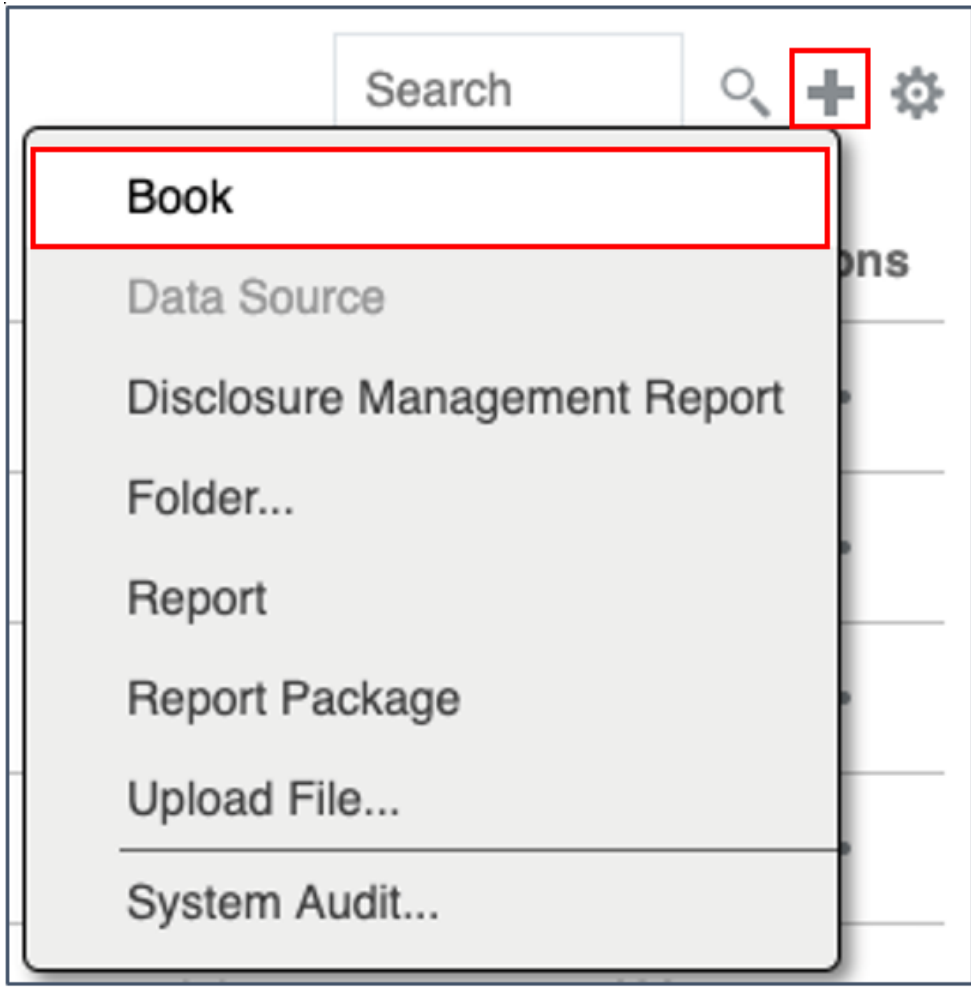

**2.** Klicken Sie im Bereich **Bücher** auf  $\blacksquare$ .

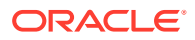

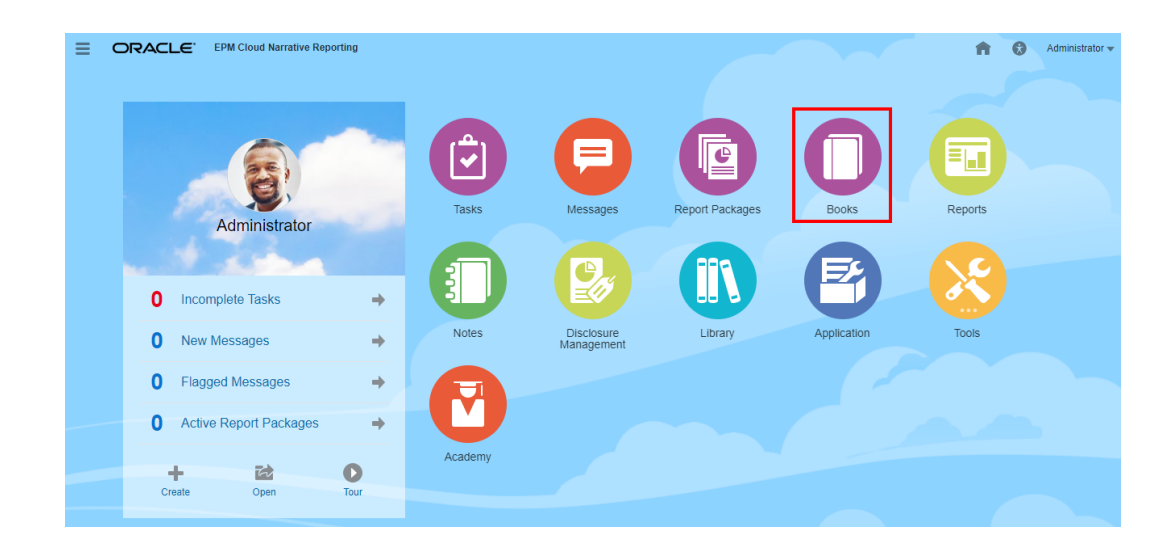

**3.** Klicken Sie auf der Homepage auf **Erstellen**, und wählen Sie **Buch**.

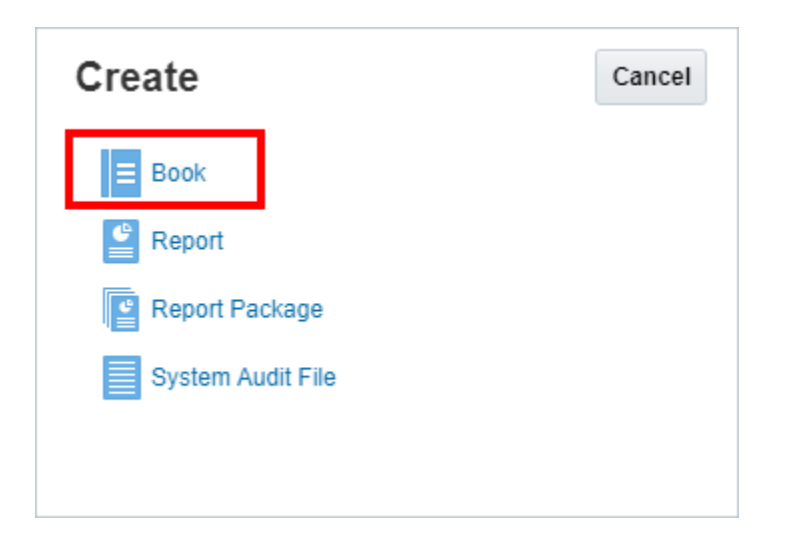

#### **Hinweis:**

Im Bereich "Bücher" können Sie die Liste der vorhandenen Bücher nach "Zuletzt verwendet", "Favoriten" und "Alle" filtern.

Weitere Informationen finden Sie unter [Willkommen bei Narrative Reporting](https://docs.oracle.com/en/cloud/saas/enterprise-performance-reporting-cloud/guepr/index.html) und [Informationen zur Bibliothek.](https://docs.oracle.com/en/cloud/saas/enterprise-performance-reporting-cloud/guepr/learn_about_the_library_198089.html)

Bei der Navigation von der **Homepage** können Sie auf **Bücher** wie folgt zugreifen: über den systemgenerierten Ordner **Bücher**, über persönliche Ordner, die Sie erstellt haben oder auf die Ihnen Zugriff (Berechtigung "Anzeigen") in der **Bibliothek** gewährt wurde, sowie über die **Homepage** (siehe folgende Abbildung), indem Sie die Symbole **Berichte** oder **Bibliothek** auswählen.

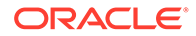

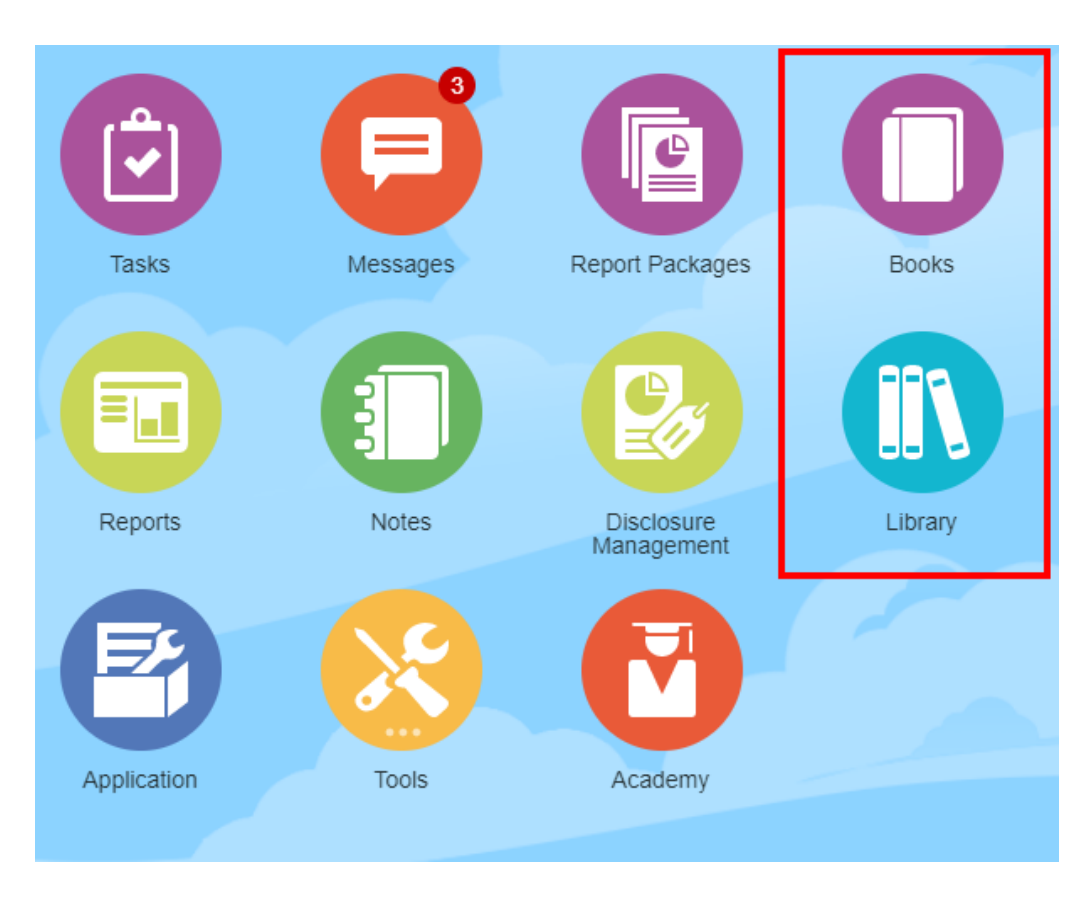

#### **Für Enterprise Performance Management Cloud-Deployments:**

So greifen Sie auf das Bucherstellungsfenster zu:

In einem Oracle Enterprise Performance Management Cloud-Service wählen Sie die Karte **Berichte**

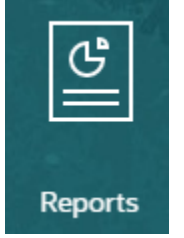

und im linken Fenster das Symbol **Berichte** aus. Klicken Sie oben im Inhaltsbereich auf das Dropdown-Menü **Erstellen** und dann auf **Buch**, um das Bucherstellungsfenster aufzurufen.

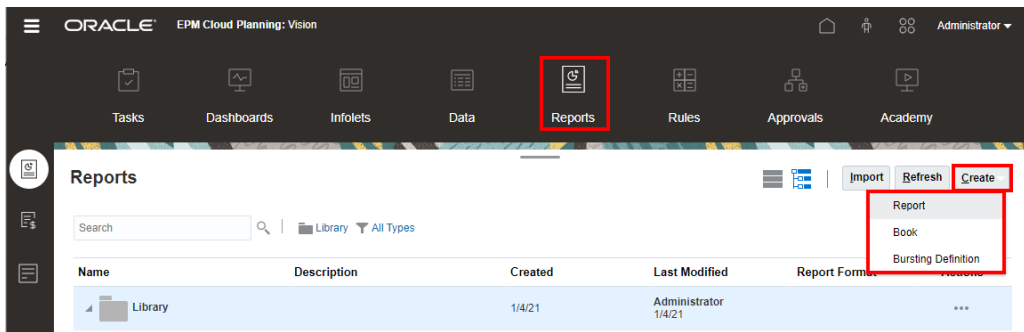

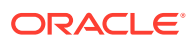

#### <span id="page-46-0"></span>**Hinweis:**

Für Tax Reporting Cloud Services müssen Sie jedoch zu **Bibliothek** navigieren und dann die Registerkarte **Berichte** auswählen.

# Vorschau eines Buchs anzeigen

#### **Informationen zur Buchvorschau**

Wenn Sie die Rolle *Leseberechtigter* haben, können Sie bei der Vorschau eines Buchs Elemente für die verfügbaren POV-Dimensionen auswählen. Dies hängt von der Auswahl ab, die der **Book Designer** eingerichtet hat.

POV-Dimensionen werden oben im Buch angezeigt. Siehe: [POV-Vorschau eines Buchs](#page-50-0) [anzeigen.](#page-50-0)

So zeigen Sie eine Buchvorschau an:

In Narrative Reporting-Deployments können Sie einen der folgenden Schritte ausführen:

**1.** Wählen Sie ein Buch aus der Karte **Bibliothek** aus.

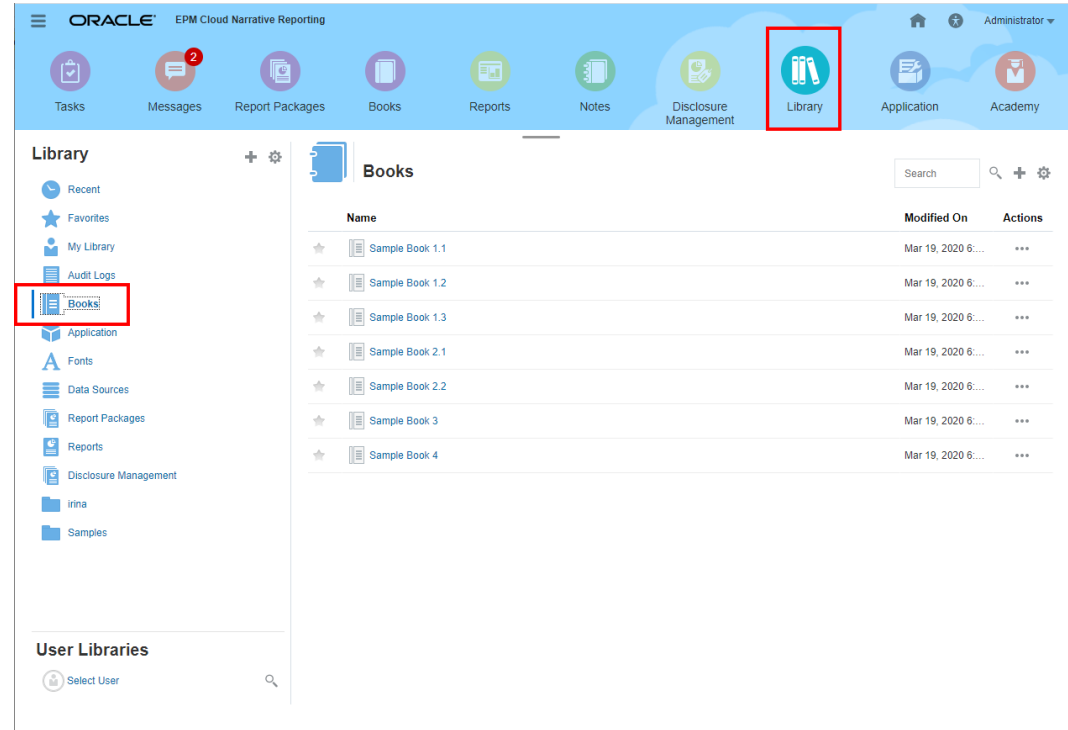

**2.** Wählen Sie ein Buch aus der Karte **Bücher** aus.

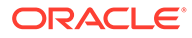

<span id="page-47-0"></span>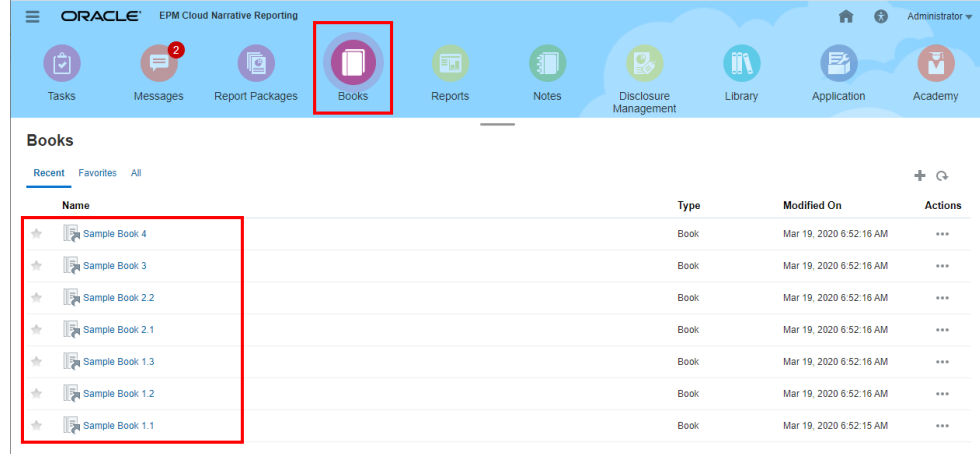

In Oracle Enterprise Performance Management Cloud-Deployments:

**1.** Wählen Sie die Karte **Berichte**

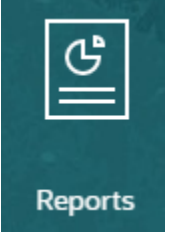

aus (in Tax Reporting die Karte "Bibliothek"). Klicken Sie in Enterprise Profitability and Cost Management, FreeForm, Planning und Planning Modules im linken Bereich auf das Symbol **Berichte**. Wählen Sie in Financial Consolidation and Close und in Tax Reporting die Option **Berichte** aus den horizontalen Registerkarten aus.

**2.** Wählen Sie ein Buch aus, und klicken Sie auf das Symbol **PDF** 

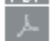

, um das Buch in der PDF-Vorschau anzuzeigen.

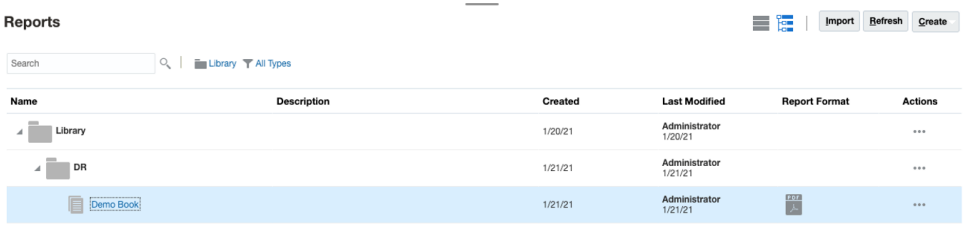

# Elemente für den Buch-POV auswählen

So legen Sie den Buch-Point of View fest:

- **1.** Öffnen Sie ein Buch im Bearbeitungsmodus des Book Designers.
- **2.** Klicken Sie in der POV-Leiste oben im Bucheditor auf ein Dimensionslabel, um den Elementselektor für diese Dimension zu öffnen.

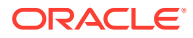

#### **Hinweis:**

Wenn eine POV-Dimension deaktiviert ist (graues Label), können Sie die POV-Auswahl für diese Dimension nicht ändern.

- **3.** Wenn ein einzelner POV im Book Designer angezeigt wird: Während der Buchvorschau können Sie auf ein Element auf der POV-Leiste klicken und eine Auswahl für diese Dimension treffen, indem Sie **Alle Elemente...** wählen, um das Dialogfeld **Elementselektor** zu öffnen und weitere Elemente auszuwählen.
	- Wählen Sie **Alle Elemente...**, um das Dialogfeld **Elementselektor** zu öffnen und weitere Elemente auszuwählen.

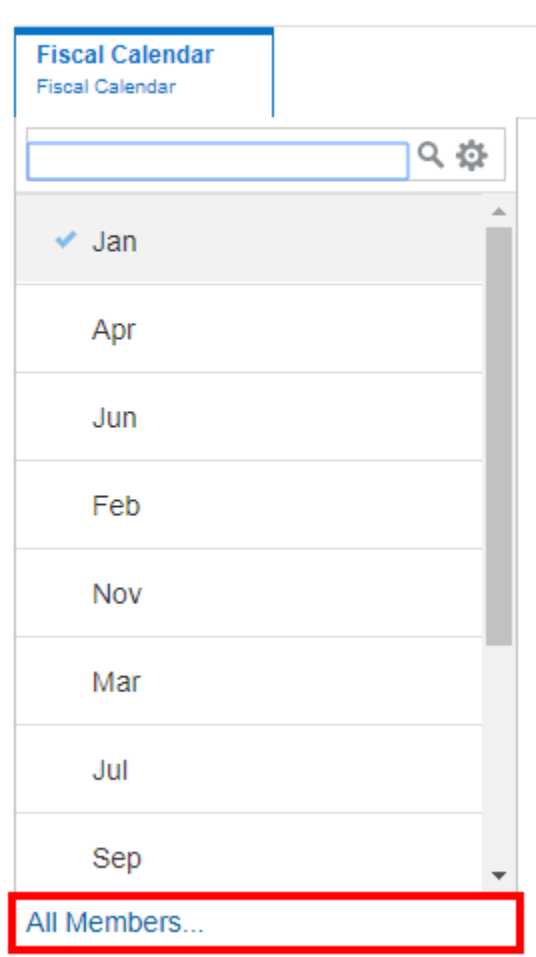

### **Sample Book 1.1**

• *Optional:* **Zuletzt** ausgewählte Elemente für dieselbe Dimension werden ebenfalls aufgelistet.

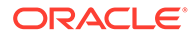

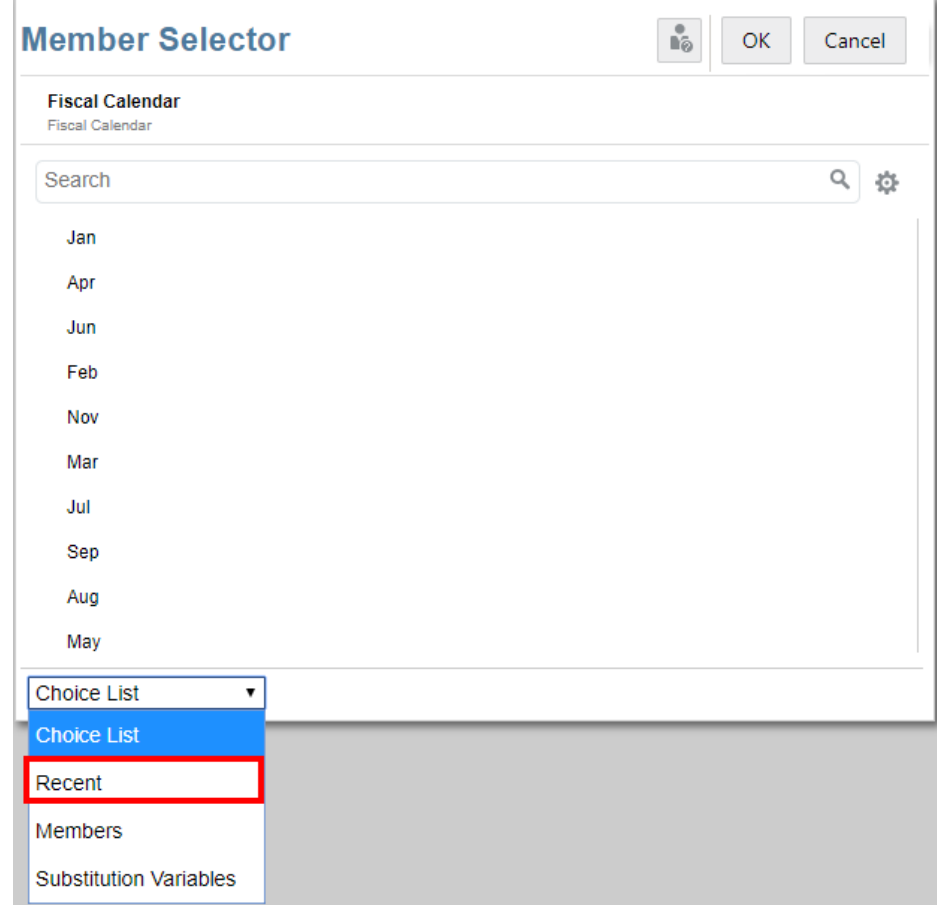

- *Optional:* Wenn in der POV-Elementliste mehrere Elemente aufgeführt werden, wählen Sie ein Element aus.
- **4.** Setzen Sie nach Bedarf die Auswahl der Elemente und das Festlegen der POV-Optionen für die restlichen POV-Dimensionen fort.

#### **Hinweis:**

Wenn Sie Substitutions- und Benutzervariablen als Auswahl für den Buch-POV verwenden, werden die Variablenwerte abgerufen, wenn das System erstmalig eine Verbindung zur Datenquelle herstellt. Der Wert der Variable wird in der Elementauswahl und/oder im POV angezeigt. Beim Ausführen eines Buches wird der letzte Variablenwert für die Berichte im Buch abgerufen. Wenn sich der Variablenwert während einer Benutzersession jedoch ändert, spiegelt sich diese Änderung erst dann im Variablenwert wider, der in der Elementauswahl für das Buch oder im POV angezeigt wird, wenn sich der Benutzer neu mit einer neuen Session verbindet, indem er sich ab- und wieder anmeldet.

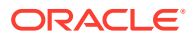

## <span id="page-50-0"></span>POV-Vorschau eines Buchs anzeigen

Wenn in den **Benutzervoreinstellungen** die Option "POV-Vorschau" ausgewählt wurde, müssen Sie zum Öffnen eines Buchs oder zum Anzeigen der Buchvorschau

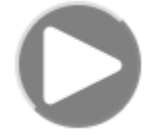

auswählen, um die Daten zu aktualisieren.

In Narrative Reporting-Deployments:

Gehen Sie zur Registerkarte **Berichtvoreinstellungen**. Siehe: [Benutzervoreinstellungen](https://docs.oracle.com/en/cloud/saas/enterprise-performance-reporting-cloud/guepr/manage_user_preferences_109336.html) [verwalten.](https://docs.oracle.com/en/cloud/saas/enterprise-performance-reporting-cloud/guepr/manage_user_preferences_109336.html)

In Oracle Enterprise Performance Management Cloud-Deployments:

Gehen Sie zur Registerkarte **Benutzervoreinstellungen** und dann zu **Berichte**.

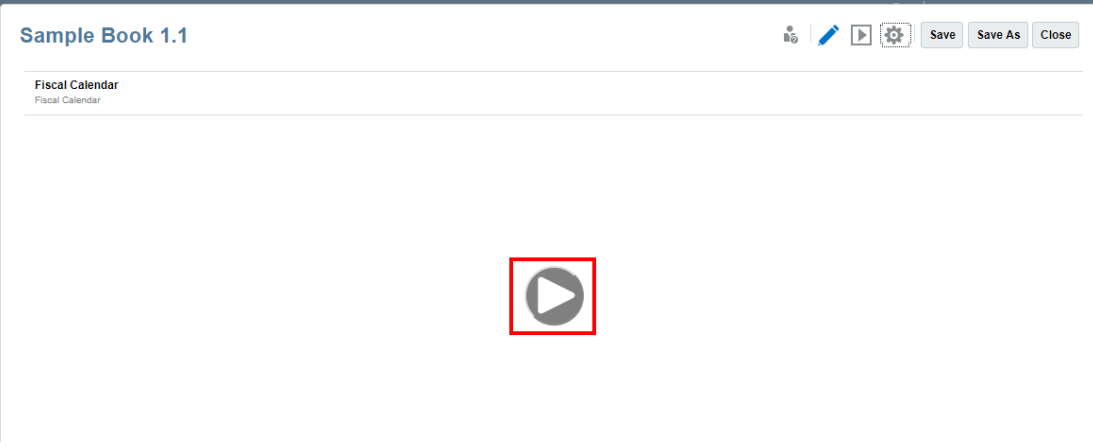

# Bücher anzeigen

Während der Anzeige eines Buchs können Sie die folgenden Aufgaben über die Optionen des Menüs **Aktion** ausführen.

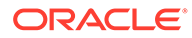

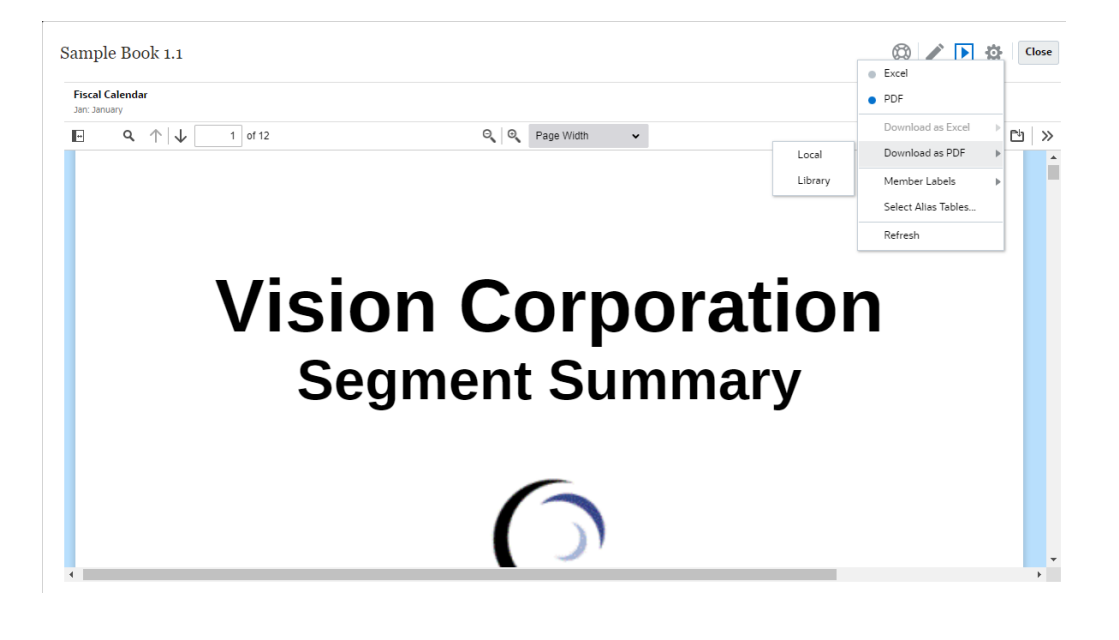

#### **Hinweis:**

Der Ausgabetyp des Berichts bleibt erhalten und basiert auf der Auswahl, die zum Zeitpunkt der Berichtsvorschau getroffen wurde. Beispiel: Wenn Sie die Auswahl von **HTML** in **Excel** ändern, wird jedes Mal beim Ausführen eines Berichts die Ausgabe als statische (nicht in Smart View aktualisierbare) Excel-Arbeitsmappe konvertiert und auf einen lokalen Computer heruntergeladen.

So wechseln Sie Ihren Vorschaumodus:

• Wenn Sie **PDF** auswählen, wird das Buch im PDF-Format ausgeführt, und Sie können die Option **Als PDF herunterladen** auswählen. Anschließend können Sie **Lokal** oder **Bibliothek** auswählen.

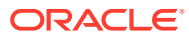

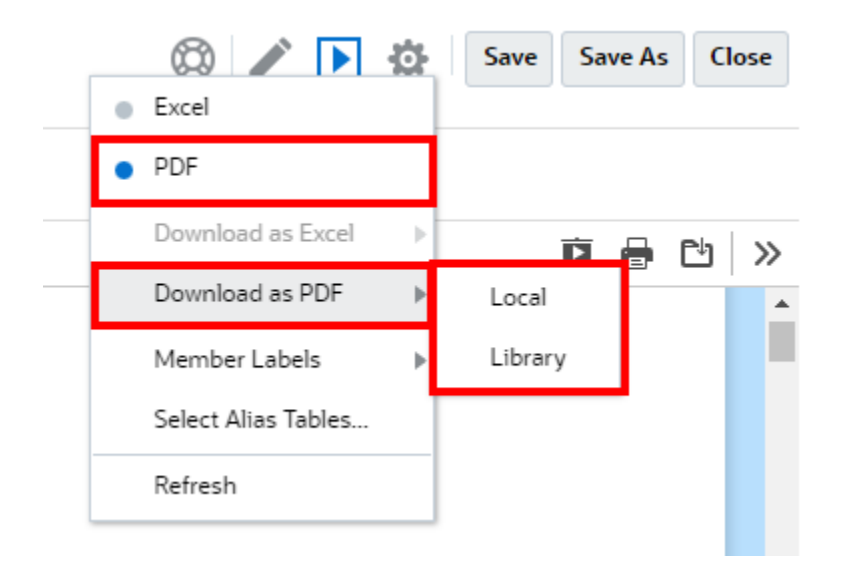

• Wenn Sie **Excel** auswählen, wird das Buch ausgeführt und als statische (nicht in Smart View aktualisierbare) Excel-Arbeitsmappe konvertiert. Sie können die Datei lokal herunterladen. Außerdem können Sie **Als Excel-Datei herunterladen** auswählen. Anschließend können Sie **Lokal** oder **Bibliothek** auswählen.

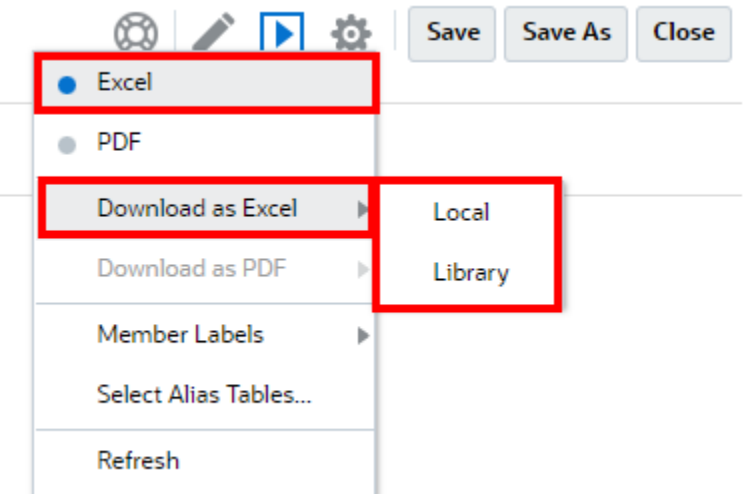

Beim Herunterladen eines Buchs als statische Excel-Datei geschieht Folgendes:

- In der Excel-Ausgabe sind nur Berichte enthalten. Wenn ein Buch **Word** oder **PDF**-Dokumente oder eingefügte Bücher enthält, sind diese nicht in der **Excel**-Ausgabe enthalten.
- Ein Blatt mit dem Inhaltsverzeichnis mit Links zu einzelnen Berichtsarbeitsblättern wird basierend auf den im Bereich **Eigenschaften** des Buchdesigners definierten Überschriften für das Inhaltsverzeichnis generiert. Da die maximale Anzahl der Zeichen für eine Excel-Arbeitsmappe **31** beträgt, werden die Arbeitsblattnamen bei Bedarf gekürzt, damit sie diesen Grenzwert nicht überschreiten.
- Sie können das Buch **aktualisieren**.

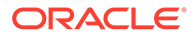

- Sie können das POV-Element anzeigen, indem Sie auf die folgenden **Elementlabels** klicken: **Alias** oder **Elementname** oder **Beides**.
- Sie können die **Aliastabelle** für das Buch auswählen.

Bezüglich der Größe und der Buchausführung gelten die folgenden Einschränkungen.

• Wenn mehr als 500 Kaskadierungsausdrücke aus der Kombination der gesamten POV-Dimensionsauswahl für alle Abschnitte und Berichte vorhanden sind, wird das Buch nicht ausgeführt und gibt einen Fehler bezüglich der *maximalen Kaskadierungsausdrücke* zurück. Dieses Maximum ist das Produkt der gesamten POV-Dimensionsauswahl.

Beispiel: Sie haben einen Abschnitt mit zwei POV-Dimensionen und der folgenden Anzahl an ausgewählten Werten:

- Entity = 100 ausgewählte Werte
- Account = 6 ausgewählte Werte

100 x 6 = 600, was über der Reglereinstellung für die zulässige Anzahl liegt.

• Wenn die Anzahl der ausführbaren Kaskadierungsausdrücke (Bücher oder Berichte) 200 übersteigt, wird das Buch nicht ausgeführt und gibt einen Fehler bezüglich der *maximalen Kaskadierungsausdrücke* zurück. Dieses Maximum ist die Anzahl aller resultierenden Buch- und Berichtsausgaben basierend auf der POV-Auswahl.

Beispiel: Sie haben einen Abschnitt mit einer POV-Dimension mit 100 ausgewählten Werten mit drei Berichten:

100 x 3 = 300, was über der Reglereinstellung für die zulässige Anzahl liegt.

# <span id="page-54-0"></span>4 Mit Reportingartefakten in Remotebibliotheken arbeiten

Mit Remotebibliotheken in Narrative Reporting können Sie auf Reportingartefakte in Oracle Enterprise Performance Management Cloud-Plattforminstanzen in derselben Domain zugreifen. In der Narrative Reporting-Bibliothek können Benutzer Remotebibliotheken nach Reportingartefakten durchsuchen, um Berichte zu öffnen oder von der EPM Cloud-Plattform in Narrative Reporting zu kopieren.

Zu den unterstützten Artefakten zählen **Berichte** und **Berichts-Snapshots**, **Bücher**, **Bursting** sowie **Microsoft Office**- und **PDF**-Dateien.

#### **Note:**

- **Remotebibliotheken** werden durch den Serviceadministrator konfiguriert.
- Benutzer von Narrative Reporting, die auf eine Remotebibliothek zugreifen, müssen registrierte Benutzer sein und über Zugriffsberechtigungen für Artefakte für die **Verbindungen** verfügen.
- **Remotebibliotheken** können nicht für den Zugriff auf andere Narrative Reporting-Instanzen, sondern nur auf EPM Cloud-Plattforminstanzen aktiviert werden (Enterprise Profitability and Cost Management, FreeForm, Planning und Planning Modules, Financial Consolidation and Close, Tax Reporting).
- Sie können keines der Artefakte in einer Berichtsbibliothek bearbeiten. Sie können lediglich Artefakte öffnen oder Berichte kopieren. Artefakte können nur direkt in der EPM Cloud-Instanz und nicht in den **Remotebibliotheken** in Narrative Reporting bearbeitet werden.

So greifen Sie auf eine Remotebibliothek und die zugehörigen Reportingartefakte zu:

- **1.** Wählen Sie auf der Narrative Reporting-Homepage die Option **Bibliothek** aus.
- **2.** Klicken Sie im linken Bereich unter **Remotebibliotheken** auf eine Remotebibliothek, die Sie durchsuchen möchten.

Die Ordner und Artefakte der Remotebibliothek werden im rechten Bereich **Bibliothek** angezeigt. Sie können Ordner und Unterordner auswählen, um ihren Inhalt zu durchsuchen.

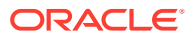

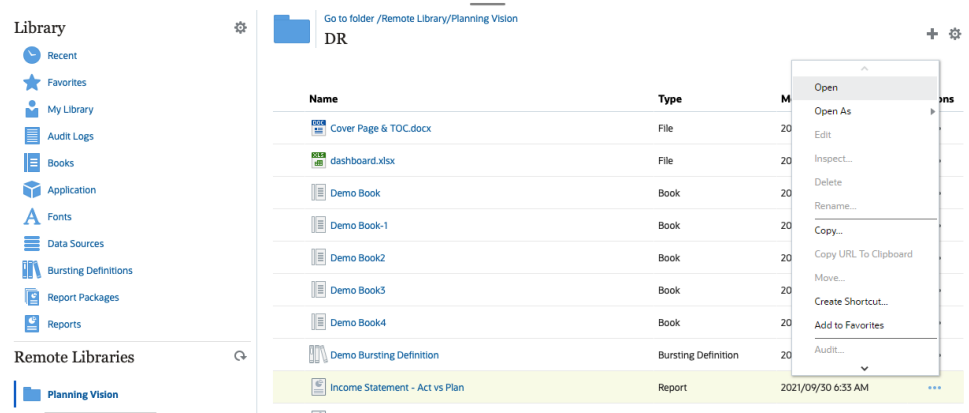

**3.** Für die verschiedenen Artefakttypen können Sie die folgenden Aktionen ausführen:

| Artefakttyp                                       | <b>Zugriffspunkt</b>             | <b>Aktionen</b>                                                                                                |  |
|---------------------------------------------------|----------------------------------|----------------------------------------------------------------------------------------------------|--|
| <b>Berichte und Berichts-</b><br><b>Snapshots</b> | Menü "Aktionen"                  | Öffnen<br>٠<br>Öffnen als: HTML.<br>٠<br><b>PDF</b> oder <b>Excel</b><br>Kopieren<br><b>Shortcut erstellen</b> |  |
| <b>Bücher</b>                                     | Menü "Aktionen"                  | Öffnen<br>٠<br>Öffnen als: PDF oder<br>Excel<br><b>Shortcut erstellen</b>                                      |  |
| <b>Bursting-Definition</b>                        | Auf den Artefaktnamen<br>klicken | Öffnen<br>۰<br><b>Shortcut erstellen</b><br>۰                                                                  |  |
| Microsoft Office- und<br><b>PDF-Datejen</b>       | Auf den Artefaktnamen<br>klicken | Datei herunterladen<br>۰<br><b>Shortcut erstellen</b>                                                          |  |

**Table 4-1 Eine Aktion für die einzelnen Artefakttypen ausführen**

**Shortcut für Remotebibliothekartefakte erstellen**

#### **Note:**

Mit Remotebibliotheken in Narrative Reporting können Sie auf Reportingartefakte in **Oracle Enterprise Performance Management Cloud**-Plattforminstanzen in derselben Domain zugreifen.

Führen Sie die folgenden Schritte durch, um einen Shortcut aus einer Remotebibliothek zu erstellen:

- **1.** Melden Sie sich bei **Narrative Reporting Cloud** an.
- **2.** Wählen Sie in der Narrative Reporting-Bibliothek unter **Remotebibliotheken** eine Remotebibliothek aus, und heben Sie einen **Bericht**, einen **Berichts-Snapshot**, ein **Buch**, eine **Bursting-Definition** oder eine Datei von Dritten aus. Klicken Sie

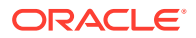

dann auf das Symbol **Aktionen**, um **Shortcut erstellen** für einen Shortcut von EPM Cloud Platform zu Narrative Reporting auszuwählen.

**3.** Wählen Sie in der **Narrative Reporting-Bibliothek** einen Zielordner aus, und klicken Sie auf **OK**.

#### **Note:**

Remotebibliotheken werden durch den Serviceadministrator konfiguriert. Wenn sich ein Administrator in der **Remotebibliothek** anmeldet und das Artefakt oder die Datei von Dritten löscht, werden alle Shortcuts, die auf dieses Remotebibliothekartefakt oder die Dateien von Dritten verweisen, lokal, etwa in der Narrative Reporting-Bibliothek, redundant.

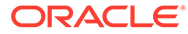

# <span id="page-57-0"></span>5 **URLs für Berichte und Bücher kopieren**

Mit der Funktion **URL in Zwischenablage kopieren** können Sie die URL eines Bibliotheksartefakts kopieren, z.B. eines Berichtspakets, eines Berichts, eines Snapshot-Berichts, eines Buchs oder einer Drittanbieterdatei. Die URL zeigt das Artefakt direkt in einem Thin Viewer an oder lädt die Drittanbieterdatei herunter. Sobald die URL kopiert wurde, kann sie verteilt werden, damit Benutzer ganz einfach über einen direkten Link auf das Artefakt oder die Datei zugreifen können. Sie kann auch als Browserfavorit eingerichtet werden.

Der mit einem nativen Bibliotheksartefakt gestartete Thin Viewer enthält die Basisfunktionen des Menüs **Aktionen**, jedoch ohne die Möglichkeit zum **Speichern** des Artefakts. Diese Funktion ist in allen Bibliothekssystemen und vom Benutzer erstellten Ordnern (einschließlich Karten auf der Seite **Home**) verfügbar, und alle Benutzer, die mindestens über Anzeigeberechtigungen für ein Artefakt verfügen, können eine URL kopieren.

#### **Note:**

- Diese Funktion ist nicht für die Mehrfachauswahl verfügbar, sondern nur für ein einzeln ausgewähltes Artefakt.
- Diese Funktion gilt nicht für Ordner.
- Der Benutzer, der die kopierte URL startet, benötigt mindestens Anzeigezugriff für das Artefakt.

#### **URLs für Berichte oder Bücher kopieren**

Führen Sie die folgenden Schritte aus, um eine URL zu kopieren:

- **1.** Melden Sie sich bei Narrative Reporting Cloud an. Wählen Sie auf der Seite **Home** die Option **Berichte**, **Bücher** oder **Bibliothek** aus.
- **2.** Navigieren Sie zu einem Artefakt für einen **Bericht**, heben Sie einen **Bericht**, einen **Snapshot-Bericht** oder ein **Buch** hervor, und klicken Sie auf das Symbol **Aktionen**, um die Option **URL in Zwischenablage kopieren** auszuwählen.
- **3.** Fügen Sie die URL nach Bedarf ein. Beim Klicken auf die URL wird das Berichtsartefakt in einem Browserfenster geöffnet.

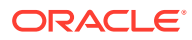